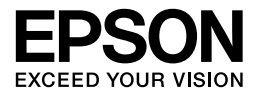

# Multimedia Storage Viewer P-4500

**User's Guide**

No part of this publication may be reproduced, stored in a retrieval system, or transmitted in any form or by any means, electronic, mechanical, photocopying, recording, or otherwise, without the prior written permission of Seiko Epson Corporation. The information contained herein is designed only for use with this Epson product. Epson is not responsible for any use of this information as applied to other products.

Neither Seiko Epson Corporation nor its affiliates shall be liable to the purchaser of this product or third parties for damages, losses, costs, or expenses incurred by the purchaser or third parties as a result of accident, misuse, or abuse of this product or unauthorized modifications, repairs, or alterations to this product, or (excluding the U.S.) failure to strictly comply with Seiko Epson Corporation's operating and maintenance instructions.

Seiko Epson Corporation shall not be liable for any damages or problems arising from the use of any options or any consumable products other than those designated as Original Epson Products or Epson Approved Products by Seiko Epson Corporation.

Seiko Epson Corporation shall not be held liable for any damage resulting from electromagnetic interference that occurs from the use of any interface cables other than those designated as Epson Approved Products by Seiko Epson Corporation.

EPSON® is a registered trademark of Seiko Epson Corporation.

Copyright 2002 Seiko Epson Corporation. All rights reserved. USB DIRECT-PRINT™ is a trademark of Seiko Epson Corporation. The USB DIRECT-PRINT logo is a trademark of Seiko Epson Corporation.

Microsoft<sup>®</sup> and Windows<sup>®</sup> are registered trademarks of Microsoft Corporation.

Apple $^{\circledR}$  and Macintosh $^{\circledR}$  are registered trademarks of Apple Computer, Inc.

SD<sup>™</sup> is a trademark.

QuickTime and the QuickTime logo are trademarks or registered trademarks of Apple Computer, Inc., used under license.

This product is licensed under the MPEG-4 Visual Patent Portfolio License for the personal and non-commercial use of a consumer for (i) encoding video in compliance with the MPEG-4 visual standard (MPEG-4 Video) and/or (ii) decoding MPEG-4 Video that was encoded by a consumer engaged in a personal and non-commercial activity and/or was obtained from a video provider licensed by MPEG LA to provide MPEG-4 Video. No license is granted or shall be implied for any other use. Additional information including that relating to promotional, internal and commercial uses and licensing may be obtained from MPEG LA, LLC - see <www.mpegla.com>

MPEG Layer-3 audio coding technology is licensed from Fraunhofer IIS and Thomson.

Any use of this product other than consumer personal use in any manner that complies with the MPEG-2 standard for encoding video information for packaged media is expressly prohibited without a license under applicable patents in the MPEG-2 patent portfolio, which license is available from MPEG LA, L.L.C., 250 STEELE STREET, SUITE 300, DENVER, COLORADO 80206.

DivX, DivX Certified, and associated logos are trademarks of DivX, Inc. and are used under license.

General Notice: Other product names used herein are for identification purposes only and may be trademarks of their respective owners. Epson disclaims any and all rights in those marks.

Copyright © 2006 Seiko Epson Corporation. All rights reserved.

# *Contents*

### *[Chapter 1](#page-6-0) Introduction*

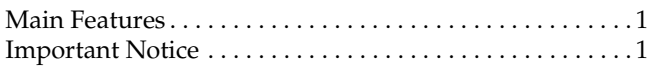

#### *[Chapter 2](#page-8-0) Getting Started*

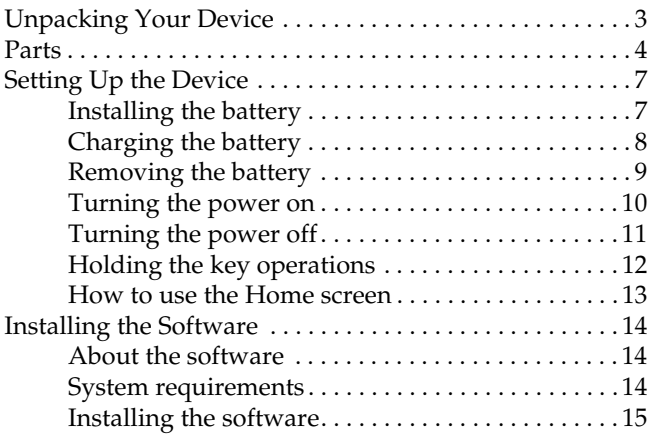

### *[Chapter 3](#page-22-0) Backing Up Memory Cards*

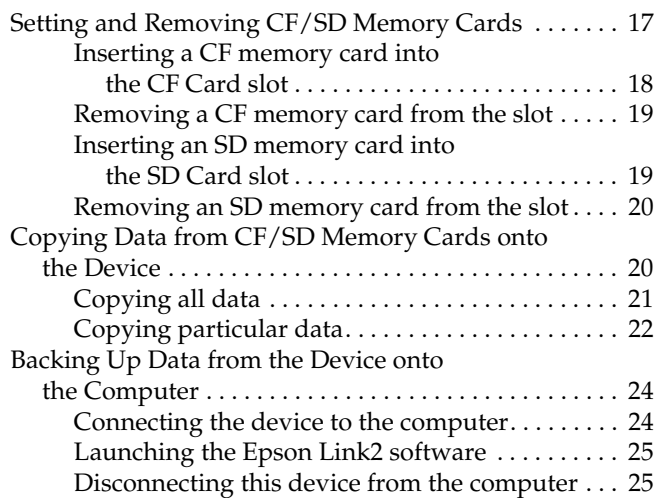

#### *[Chapter 4](#page-32-0) Viewing Images*

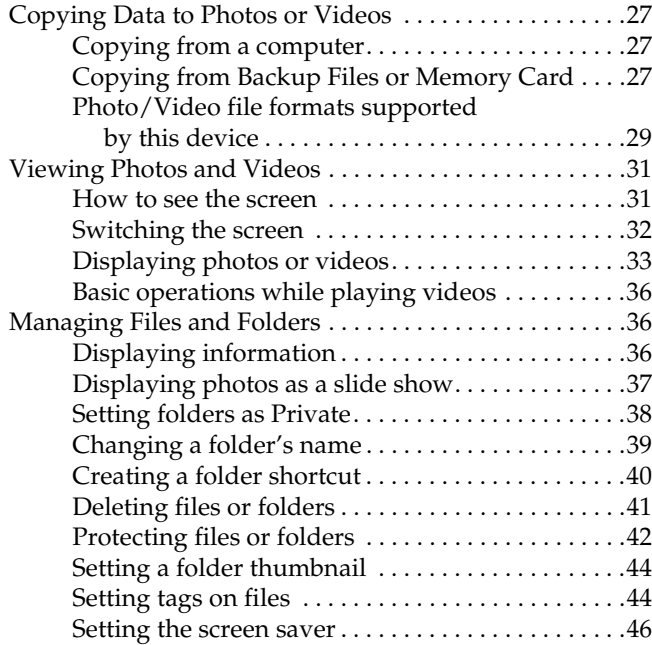

#### *[Chapter 5](#page-52-0) Playing Music*

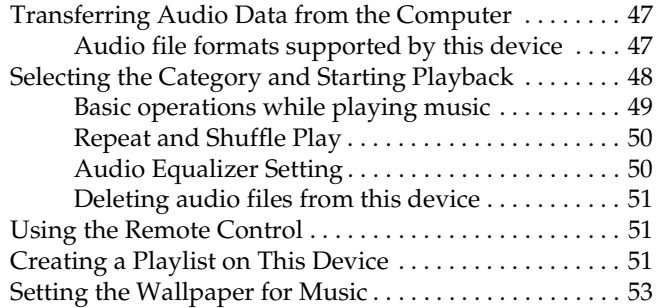

#### *[Chapter 6](#page-59-0) Customizing Settings*

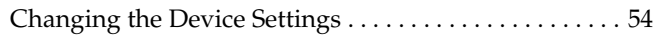

#### *[Chapter 7](#page-62-0) Direct Printing*

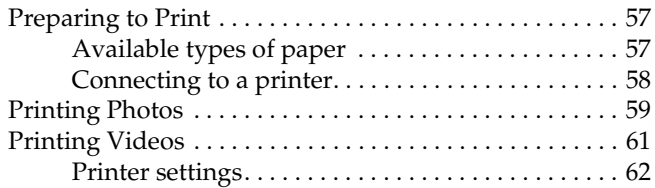

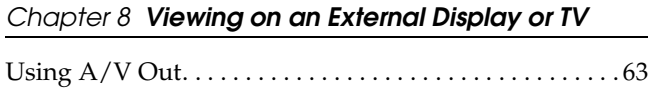

#### *[Chapter 9](#page-70-0) Additional Information on the Software*

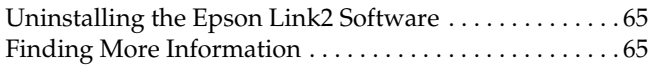

#### *[Chapter 10](#page-71-0) Maintenance and Troubleshooting*

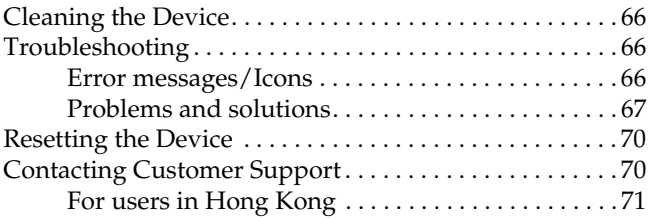

#### *[Appendix A](#page-77-0) Appendix*

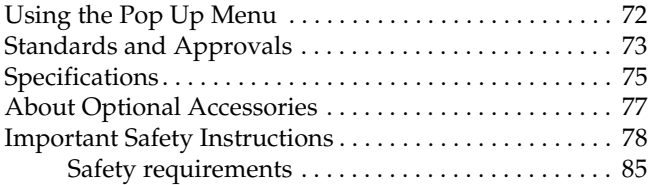

#### *[Index](#page-91-0)*

#### *Warnings, Cautions, and Notes*

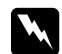

w *Warnings must be followed carefully to avoid bodily injury.*

*Cautions*<br>*must be observed to avoid damage to your equipment.*

#### *Notes*

*contain important information and useful tips on the operation of your device.*

# <span id="page-6-0"></span><sup>1</sup> *Chapter 1 Introduction*

# <span id="page-6-1"></span>*Main Features*

With this device, you can easily save, view, and print images you have taken with a digital camera. You can also play videos and music. The main features are described below.

#### ❏ **Epson Photo Fine**

Epson Photo Fine is a high-resolution liquid crystal display. You can view images easily in high resolution anywhere, anytime without a computer or other special device.

- You can play videos and music easily anywhere, anytime without a computer or other special device.
- ❏ You can print images directly to your USB DIRECT-PRINT supported Epson printer.
- You can save photo, video, and audio data in this device.

# <span id="page-6-2"></span>*Important Notice*

This device uses the hard disk as its storage medium. Although designed to be resistant against mechanical and electromagnetic shock, because of the hard disk's characteristics, there is a danger that data may be lost or the service life of the device may be adversely affected due to malfunction caused by these factors. Make sure to handle the device in which your valuable image data is stored with care, and store backup copies to your computer whenever possible.

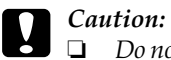

- ❏ *Do not expose the device to severe impact, doing so may cause malfunctions especially during turning operations.*
- ❏ *Do NOT format the device's hard disk drive from your computer, as this will render the device inoperable. If this happens, you should contact an authorized Epson service center. Repairs will be chargeable and are not covered by Epson's warranties.*

# <span id="page-8-0"></span>*Getting Started*

# <span id="page-8-1"></span>*Unpacking Your Device*

Make sure that all of the items shown below are included in the box with your device.

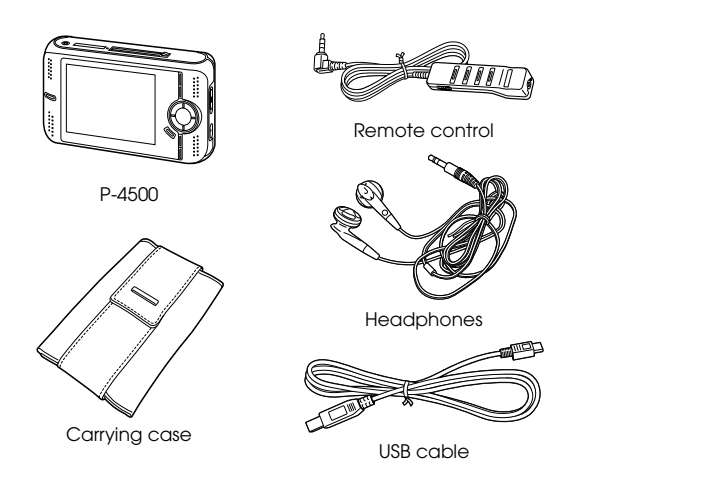

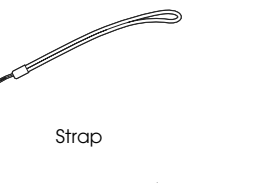

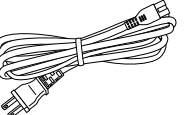

Power cable\*

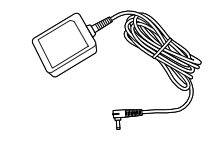

Lithium-ion battery

AC adapter

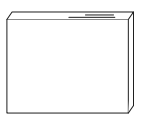

Quick Reference Guide<br>
Software CD-ROM

(including this User's Guide)

\* The plug type for the power cable may vary, depending on the local standards.

<span id="page-9-0"></span>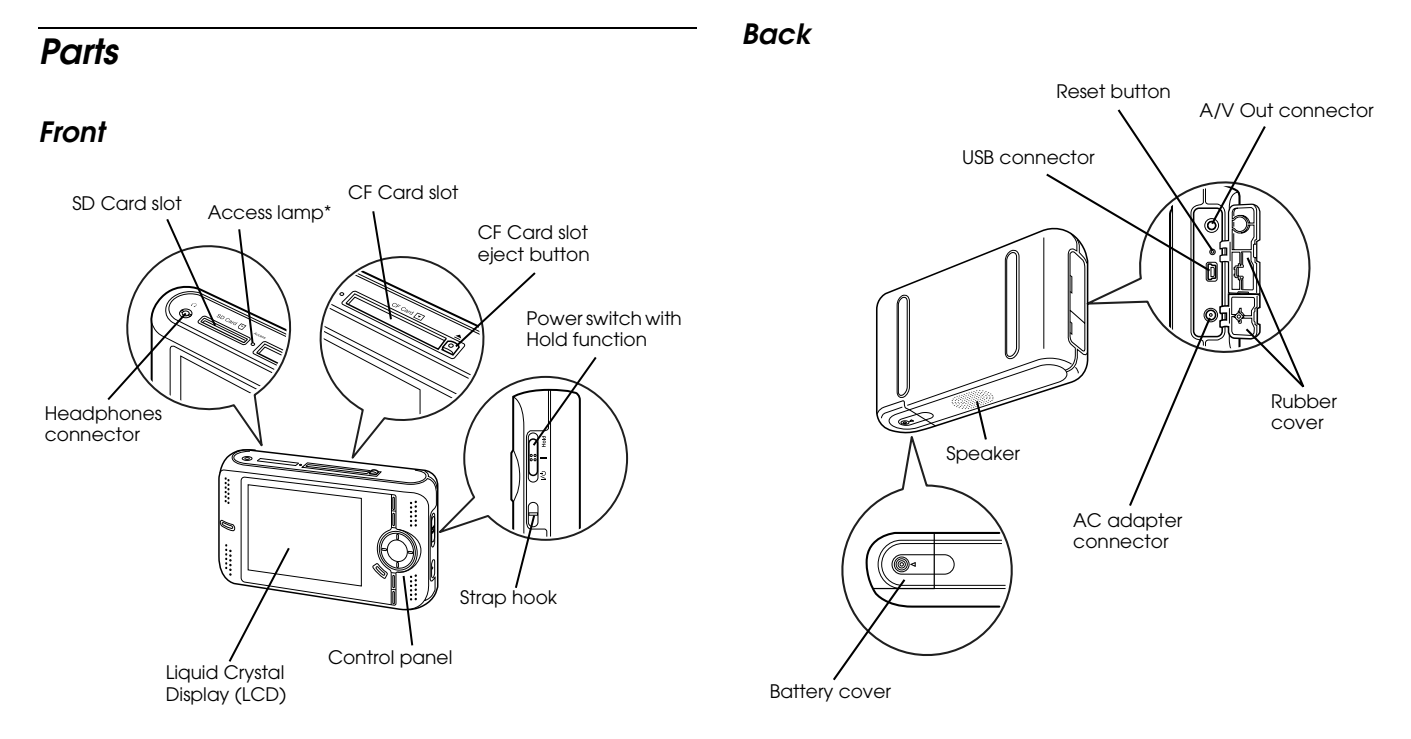

\* Flashes in orange when accessing data on a memory card.

### *LCD and control panel*

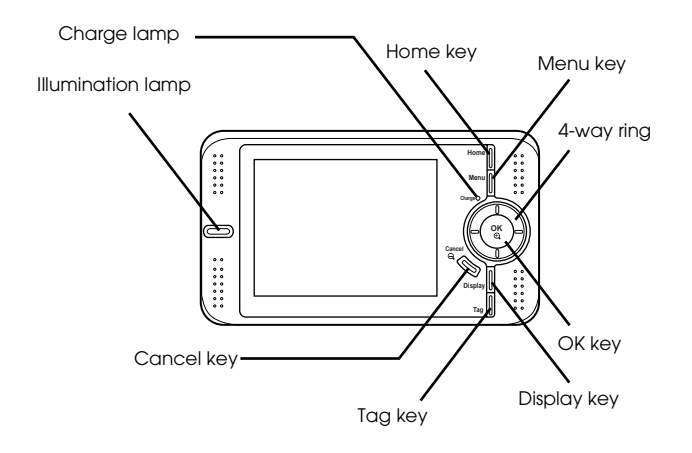

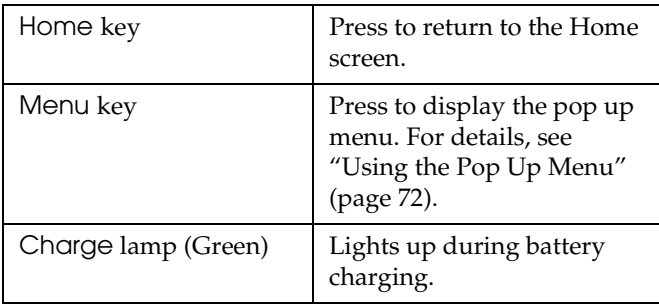

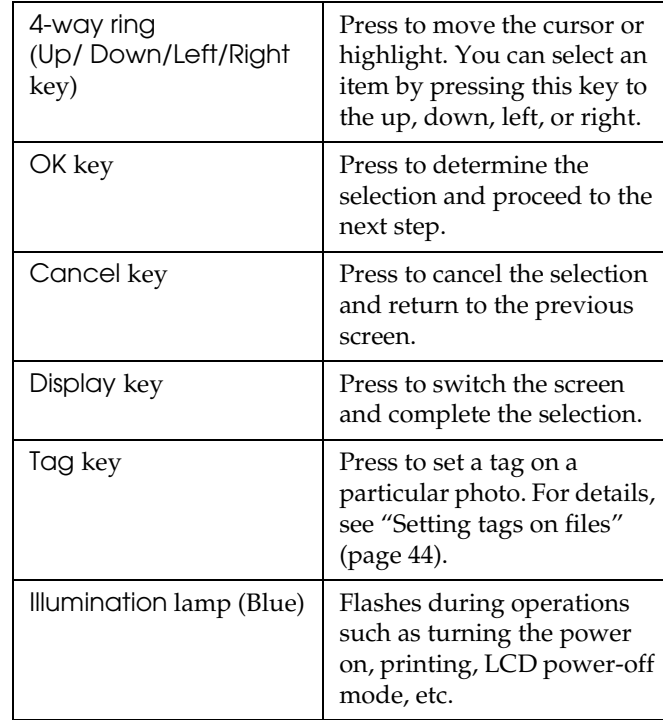

### *Remote control*

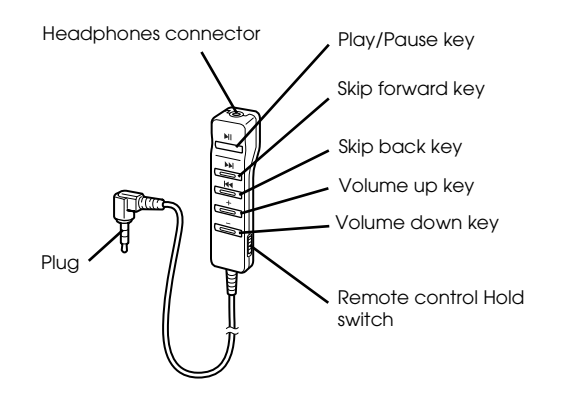

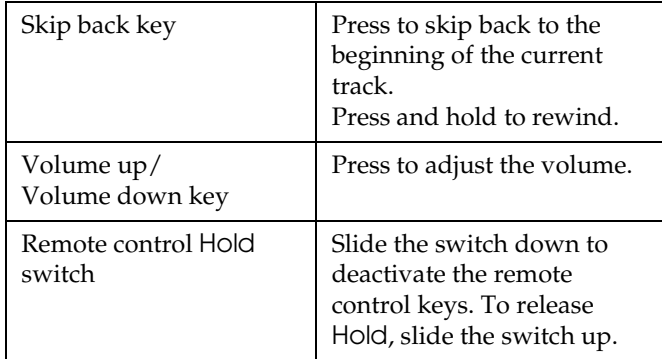

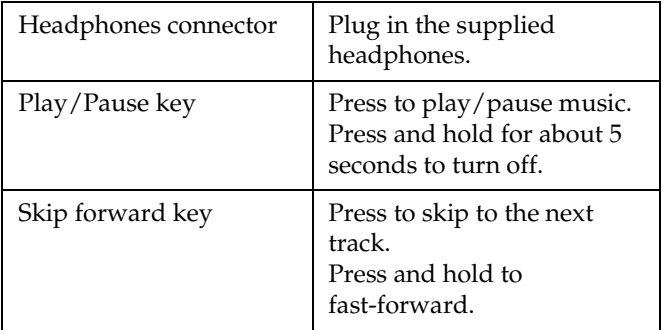

#### *Connecting the Remote control and Headphones*

You can listen to videos and music from the Speaker of this device or using the supplied headphones. Connect the Headphones to the Headphones connector as shown below. When the Headphones are connected, no sound comes from the Speaker.

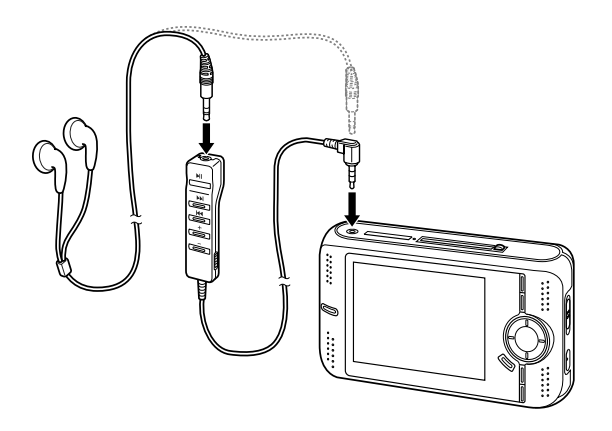

# <span id="page-12-0"></span>*Setting Up the Device*

This section describes how to charge the battery and turn the power on and off, etc.

# <span id="page-12-1"></span>*Installing the battery*

1. Open the battery cover as shown below.

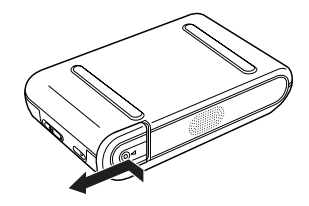

The battery cover opens.

2. Insert the battery into the compartment in the direction of the arrow on the battery sticker.

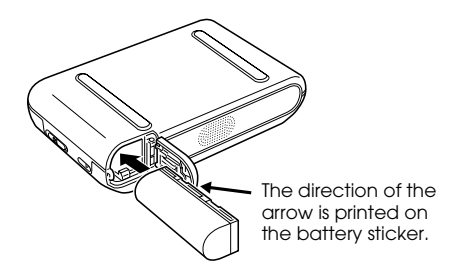

3. Close the battery cover and slide it to the right until it clicks.

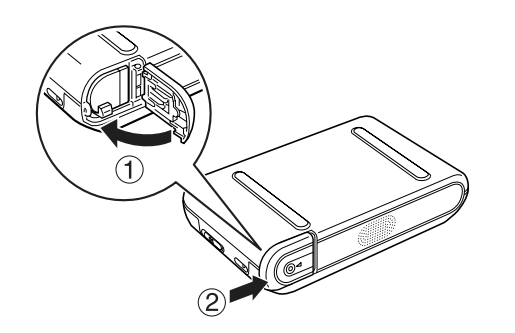

# <span id="page-13-0"></span>*Charging the battery*

After installing the battery, connect the AC adapter. The installed battery will be automatically charged.

#### Battery indications:

The battery status is displayed in the top right corner of the LCD.

- : Indicates sufficient battery power.
- **ightarrow indicates moderate battery power.**
- **indicates low battery power.**
- : Indicates battery power is running out. This device is shut down automatically. Charge the battery using the AC adapter.
- : Indicates the AC adapter is connected to the device.
- 1. Make sure that the battery is installed.

c *Caution: Do not connect the AC adapter when the battery is not installed. Doing so may cause this device to be damaged.*

2. Connect the AC adapter as shown below, then plug the other end into a power outlet.

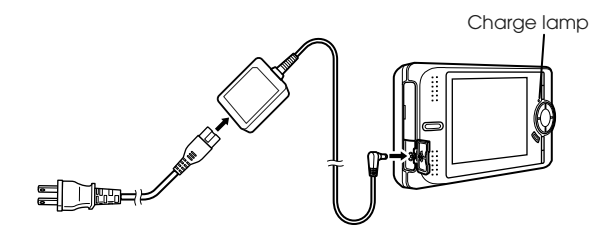

The Charge lamp will glow during charging. When the battery is fully charged, the Charge lamp turns off. It takes about 3.5 hours to fully charge the battery when the power is off, more time if the device is in use.

#### *Note:*

*This device stops charging if the battery becomes hot when operating it during charging. In that case, it starts charging again when it cools down.*

# <span id="page-14-0"></span>*Removing the battery*

1. Make sure that this device is turned off.

# c *Caution:*

❏ *Remove the AC adapter if connected.*

- ❏ *Never remove the battery while turned on. Doing so may cause data in the card or HDD to be lost or damaged.*
- 2. Open the battery cover.
- 3. Push the catch down.

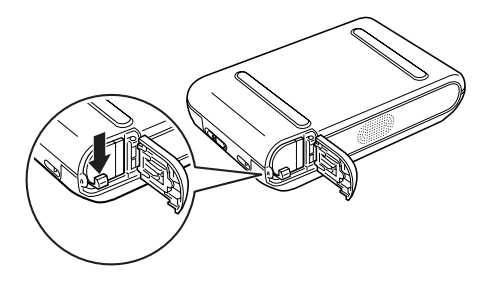

The battery is pushed out.

4. Pull out the battery, then close the battery cover.

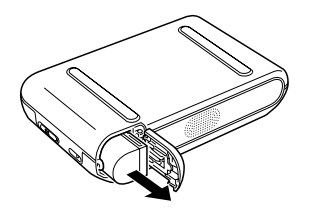

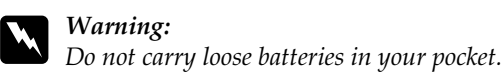

# <span id="page-15-0"></span>*Turning the power on*

Slide the power switch to  $\frac{1}{2}$  as shown below. The power switch will return to the original position.

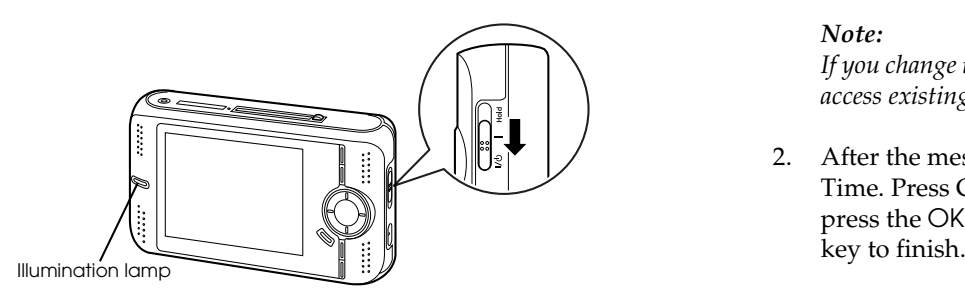

The Illumination lamp turns on.

When you turn on this device the first time, the Language screen and Date and Time screen are displayed. Follow the instructions below.

1. The Language screen appears. Select the language to use with the 4-way ring, and press the OK key.

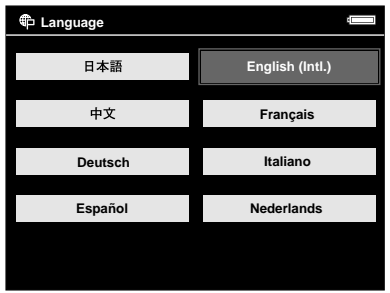

#### *Note:*

*If you change the set language, you may not be able to access existing files or folders.*

2. After the message saying "Set current Date and Time. Press CANCEL to finish setting."appears, press the OK key to proceed. Press the Cancel

3. The Date and Time screen appears. Select the setting to change using the Up or Down key and press the OK key.

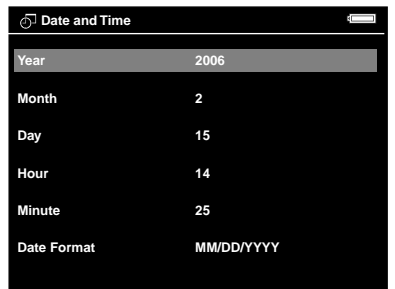

- 4. Press the Up or Down key to change the value of the setting and press the OK key.
- 5. Repeat steps 2 and 3 until you finish the date and time settings.
- 6. After you finish all settings, press the Cancel key to complete.

#### *Note:*

❏ *Even if you remove the battery, the data and time settings will be maintained for approximately one day.*

- ❏ *If the date and time settings are erased, the Date and Time screen is displayed when you turn on this device next time.*
- ❏ *After changing the battery, make sure that the date and time is set correctly. If necessary, set the date and time again.*
- ❏ *You can change the settings later. For details, see ["Changing the Device Settings" \(page 54\)](#page-59-2).*

# <span id="page-16-0"></span>*Turning the power off*

1. Make sure that the Access lamp is off.

2. Slide the power switch to  $1/(1)$  as shown below and hold it down for several seconds until the shut down display appears. The power switch will return to the original position.

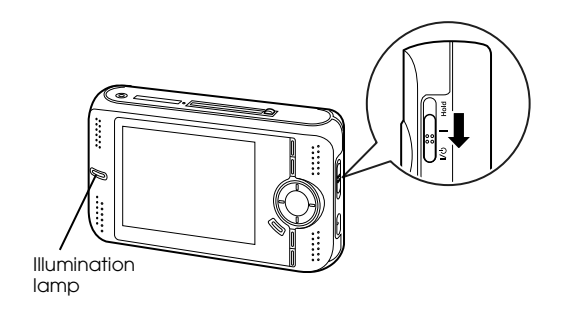

# <span id="page-17-0"></span>*Holding the key operations*

You can deactivate the keys temporarily by sliding the power switch to Hold as shown below.

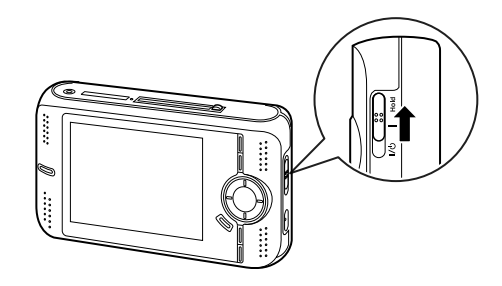

*Note:*

- ❏ *To release* Hold*, slide the power switch back to the middle.*
- ❏ *Putting the key operations on hold is a useful function when carrying the device in your bag while listening to music with the headphones.*
- ❏ *As long as the remote control is not on hold, the remote control keys are effective even if the power switch on this device is set to* Hold*.*

# <span id="page-18-0"></span>*How to use the Home screen*

When turning on this device, the Home screen appears first. All operations can be started from this screen. You can return to the Home screen by pressing the Home key.

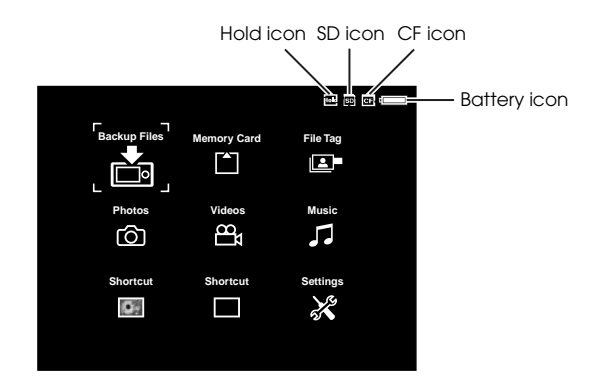

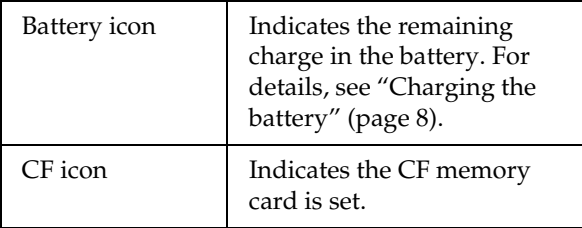

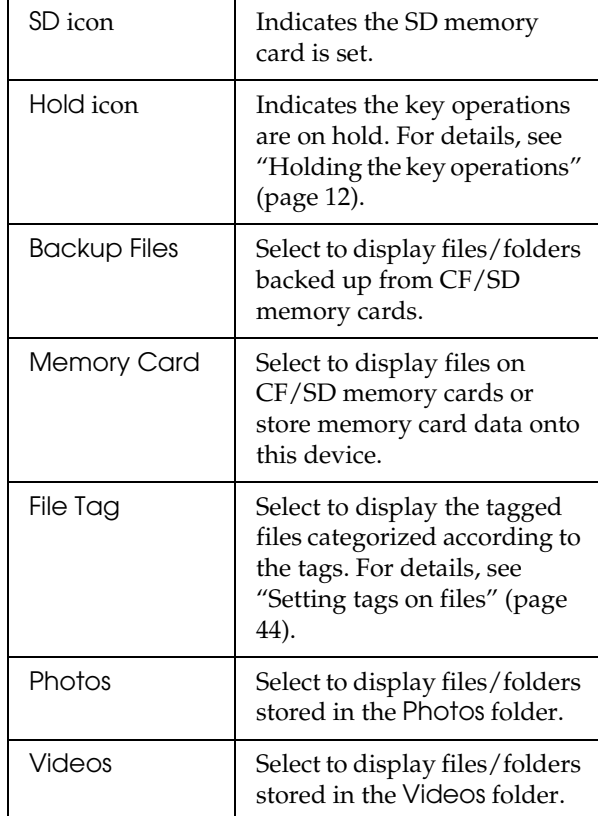

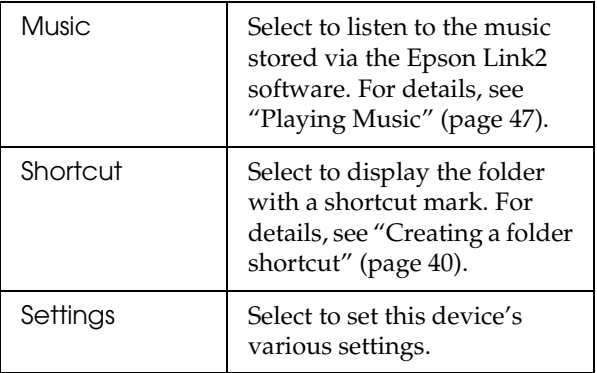

You can also use the pop up menu by pressing the Menu key. For details, see ["Using the Pop Up Menu"](#page-77-2)  [\(page 72\)](#page-77-2).

# <span id="page-19-0"></span>*Installing the Software*

This section describes how to install the software on your computer. You can transfer data from the computer to your device easily using the software.

# <span id="page-19-1"></span>*About the software*

The software CD-ROM provided includes the following software.

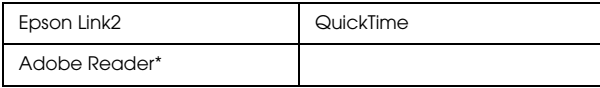

\* Inclusion depends on the country of purchase.

# <span id="page-19-2"></span>*System requirements*

The system requirements for a computer are shown in the following table.

#### *For Windows*

OS Microsoft<sup>®</sup> Windows®, Me, 2000 Professional, XP Home Edition, XP Professional

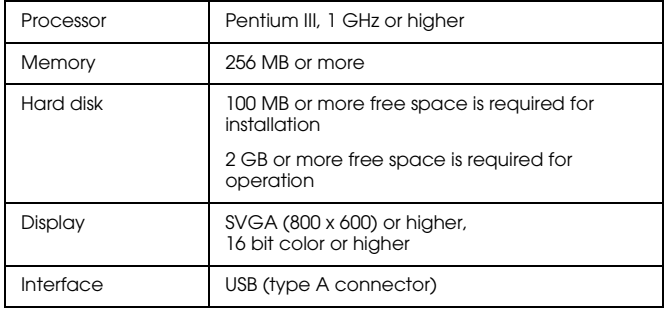

### *For Macintosh*

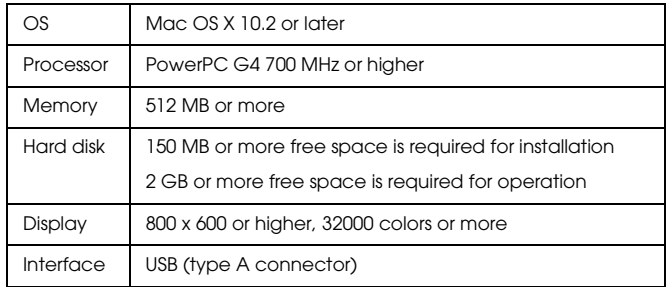

# <span id="page-20-1"></span><span id="page-20-0"></span>*Installing the software*

Insert the supplied software CD-ROM in the CD-ROM or DVD drive, then start the installer following the instructions below.

#### *For Windows users*

#### *Note:*

*For Windows XP and Windows 2000, you need administrative privileges to install the software.*

- 1. The installer starts automatically. If necessary, start it by double-clicking the EPSON CD-ROM icon.
- 2. If a message appears prompting you to disable your antivirus software, click Continue.
- 3. If you are prompted to select a language, select your preferred language.
- 4. On the Software Installation screen, click Install. Follow the on-screen instruction until all of the software is installed.

5. When a message appears indicating that installation is complete, click Exit or Restart Now.

#### *Note:*

*When* Restart Now *appears, click the button to restart your computer.*

#### *For Macintosh users*

- 1. Double-click the EPSON CD-ROM icon on your desk top, then Mac OS X icon in the EPSON folder.
- 2. If a message appears prompting you to disable your antivirus software, click Continue.
- 3. If you are prompted to select a language, select your preferred language.
- 4. On the Software Installation screen, click Install. Follow the on-screen instruction until all of the software is installed.

If the Authenticate window appears, click the key icon, enter the administrator's name and password, then click OK.

5. When a message appears indicating that installation is complete, click Exit or Restart Now.

#### *Note:*

*When* Restart Now *appears, click the button to restart your computer.*

# <span id="page-22-0"></span>*Backing Up Memory Cards*

Transferring the data of a full memory card to this device makes it possible for you to continue taking pictures.

# <span id="page-22-1"></span>*Setting and Removing CF/SD Memory Cards*

This device has a CF Card slot and an SD Card slot.

This section describes how to set memory cards to copy data onto the device.

#### c *Caution:*

- ❏ *To use a memory card correctly, read the manuals provided with the memory card.*
- ❏ *Never remove a memory card while the*  Access *lamp is flashing. Doing so may cause data in the card or HDD to be lost or damaged.*
- ❏ *Do not put stickers on memory cards. The sticker may peel off, preventing the card from being ejected and damaging this device.*
- ❏ *Avoid using or storing the card in direct sunlight, or in places that are extremely hot, humid, or dusty.*

### *Supported types of memory cards*

- ❏ CF (CompactFlash) memory card (Type1/Type2 and 3.3 V, including Micro Drive)
- ❏ SD memory card (up to 2 GB)
- ❏ MultiMedia Card (up to 1 GB)

#### *Note:*

*A commercially available CF adapter will be required to use other memory cards (miniSD, RS-MMC, Memory Stick Duo, Memory Stick PRO Duo, xD-Picture Card, etc.). Contact our customer support for details.*

# <span id="page-23-0"></span>*Inserting a CF memory card into the CF Card slot*

You can insert a CF memory card (or other cards with the CF adapter) into the CF Card slot.

Insert the memory card into the memory card slot with the label side facing the display side of the device, then push it fully into the slot.

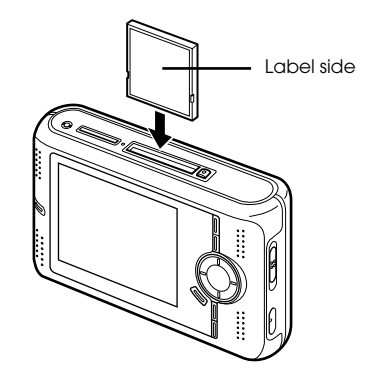

#### *Note:*

*Insert memory cards in the correct direction. Otherwise, the memory card or this device may be damaged.*

# <span id="page-24-0"></span>*Removing a CF memory card from the slot*

- 1. Make sure that the Access lamp is off.
	-

*Caution:*<br>
Never remove a memory card while the Access *lamp flashes. Doing so may cause data in the card to be lost or damaged.*

2. Push down the eject button until it pops up, then push it down again.

The memory card is pushed out.

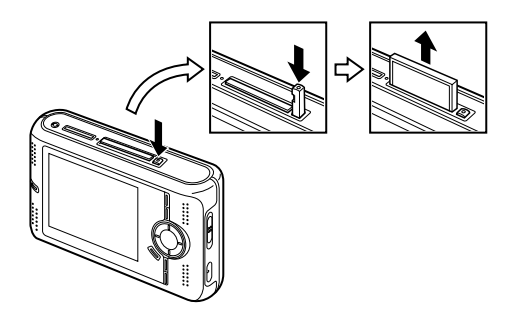

3. Pull out the memory card.

#### *Note:*

*When using a memory card set in the CF adapter, do not remove only the memory card. Disconnect the CF adapter from this device.*

# <span id="page-24-1"></span>*Inserting an SD memory card into the SD Card slot*

You can insert an SD memory card or MultiMedia card into the SD Card slot.

Insert the memory card into the memory card slot with the label side facing the display side of the device, then push it fully into the slot.

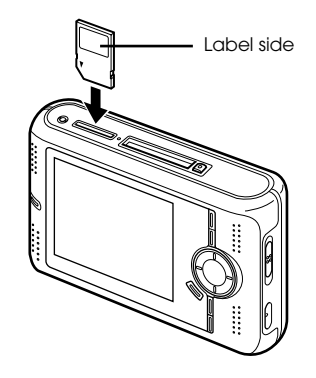

*Note:*

*Insert memory cards in the correct direction. Otherwise, the memory card and this device may be damaged.*

# <span id="page-25-0"></span>*Removing an SD memory card from the slot*

1. Make sure that the Access lamp is off.

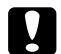

*Caution:*<br>
Never remove a memory card while the Access *lamp flashes. Doing so may cause data in the card to be lost or damaged.*

2. Push the memory card down slightly.

The memory card is ejected.

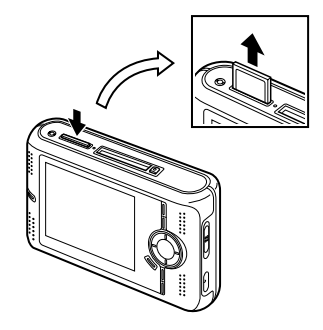

3. Pull out the memory card.

# <span id="page-25-1"></span>*Copying Data from CF/SD Memory Cards onto the Device*

You can copy the data from CF/SD memory cards onto Backup Files.

#### *Note:*

❏ *Before copying data, charge the battery fully. If the battery is low, connect the AC adapter.*

❏ *It may take more than 15 minutes to copy, depending on the memory card you use.*

# <span id="page-26-0"></span>*Copying all data*

1. Insert a CF/SD memory card.

#### *Note:*

*Depending on the screen when you insert the memory card, the screen in step 3 may appear. Skip step 2.*

- 2. Select Memory Card in the Home screen using the 4-way ring, then press the OK key.
- 3. In the Memory Card screen, select CF Memory Card Backup or SD Memory Card Backup using the Up or Down key.

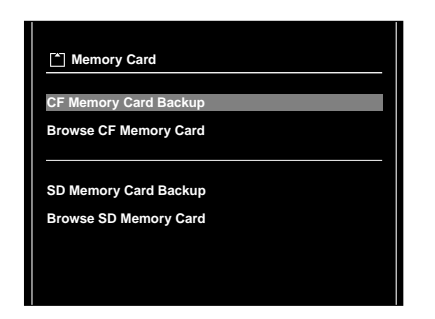

4. Press the OK key to start copying.

The following screen appears.

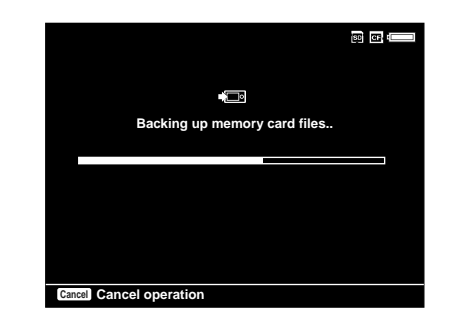

5. Press the OK key when the following display appears.

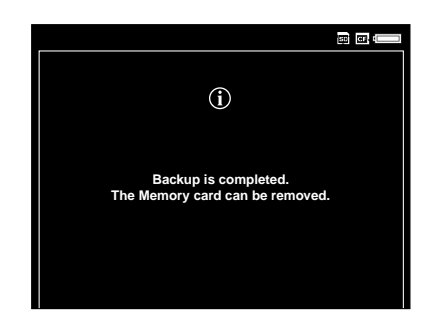

*Note:*

*The data on the memory card can automatically be deleted after copying is complete. For details, see ["Changing the Device Settings" \(page 54\)](#page-59-2).*

#### <span id="page-27-1"></span>*Checking the copied data on this device*

- 1. Select Backup Files in the Home screen using the 4-way ring, then press the OK key.
- 2. Check that the copied data is displayed in Backup Files.

#### *Note:*

*Files from the folders on the memory card are copied to a folder automatically created by the device. The folder is named according to the date (e.g.: "19092005.XXX"). XXX is the number assigned according to the copying order (maximum 999).*

# <span id="page-27-0"></span>*Copying particular data*

1. Follow steps 1 and 2 of ["Copying all data" \(page](#page-26-0)  [21\)](#page-26-0).

2. In the Memory Card screen, select Browse CF Memory Card or Browse SD Memory Card using the Up or Down key.

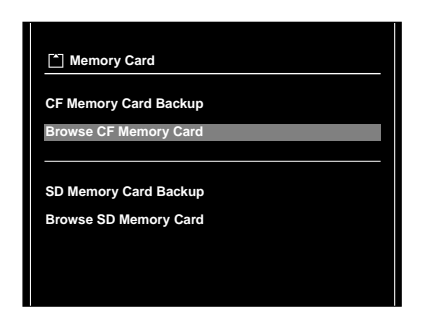

3. Press the OK key to show the data on the memory card.

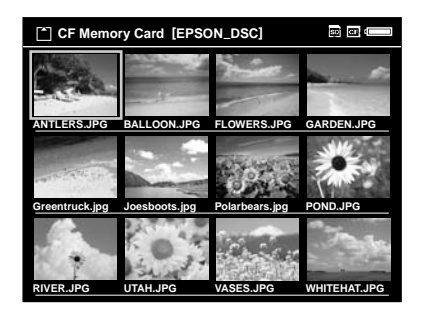

4. Press the Menu key to display the pop up menu, select Backup using the Up or Down key, then press the OK key.

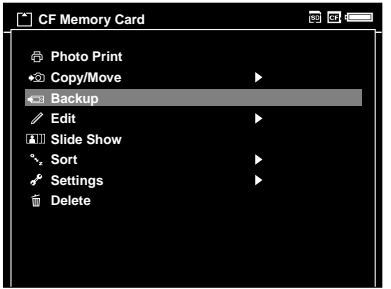

5. Use the 4-way ring and the OK key to enter checkmarks in the check boxes of files or folders to back up, then press the Display key to complete.

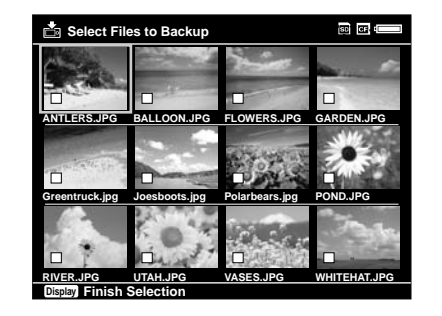

#### *Note:*

*Pressing the* Menu *key in the thumbnails screen displays the pop up menu. You can select either*  Select all *or* Deselect all*, then press the* Display *key or select* Apply *from the pop up menu.*

6. Check the copied data following the steps in ["Checking the copied data on this device" \(page](#page-27-1)  [22\)](#page-27-1).

#### *Note:*

❏ *You can copy particular data to* Photos *or* Videos *directly by selecting* Copy/Move *in step 5.*

❏ *You can also copy data from this device to a memory card by selecting* Copy/Move *in step 5.*

# <span id="page-29-0"></span>*Backing Up Data from the Device onto the Computer*

# <span id="page-29-2"></span><span id="page-29-1"></span>*Connecting the device to the computer*

If you connect this device to the computer, the device is recognized as an external HDD. Before connecting to the computer, install the software from the software CD-ROM. For details, see ["Installing the](#page-20-1)  [software" \(page 15\)](#page-20-1).

1. Connect the AC adapter.

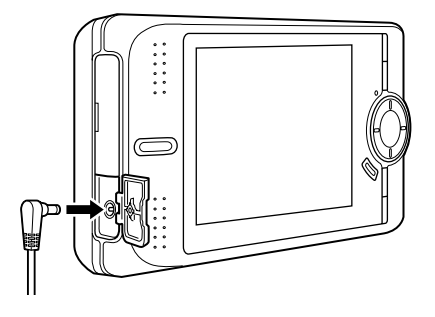

- 2. Turn on this device and the computer.
- 3. Open the USB connector's rubber cover and connect the USB cable to this device. Then connect the other end of the USB cable to the computer.

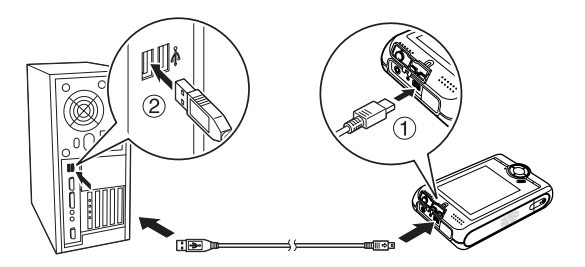

The LCD turns off.

3

4. Launch the Epson Link2 software. For details, see ["Launching the Epson Link2 software" \(page 25\)](#page-30-0).

Only data that has not yet been backed up will be copied to the computer with the auto backup function. For details, see the online Epson Link2 User's Guide.

#### *Note:*

- ❏ *When you view the HDD of this device on your computer, BACKUP, MUSIC, PHOTOS, and VIDEOS correspond to* Backup Files*,* Music*,*  Photos*, and* Videos *of this device.*
- ❏ *Do not change the folder name. If changed, a new, empty folder will be created in the original name, and you will need to move data to the new folder.*
- ❏ *Disconnect the USB cable from this device when not operating with a computer or printer.*

# <span id="page-30-0"></span>*Launching the Epson Link2 software*

#### *For Windows*

Click Start, point to All Programs (or Programs), then select EPSON Camera. Select Epson Link2, then click Epson Link2.

#### *For Macintosh*

Double-click the Epson Link2 icon in the Epson Link2 program folder.

# <span id="page-30-1"></span>*Disconnecting this device from the computer*

#### *For Windows*

1. Click Unplug or Eject Hardware on the computer screen.

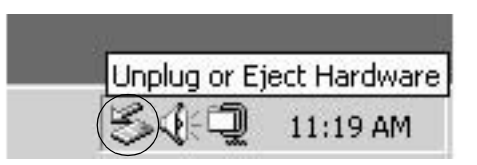

#### *Note:*

*The message differs depending on the Windows version.*

- 2. Turn off this device, then disconnect the USB cable from the computer.
- 3. Disconnect the USB cable from this device.

### *For Macintosh*

- 1. Drag and drop the device icon to the trash can on the computer screen.
- 2. Turn off this device, then disconnect the USB cable from the computer.
- 3. Disconnect the USB cable from this device.

# <span id="page-32-0"></span>*Viewing Images*

# <span id="page-32-1"></span>*Copying Data to Photos or Videos*

### <span id="page-32-2"></span>*Copying from a computer*

Using the Epson Link2 software makes it easy to copy photo and video data from a computer. For details about connecting a computer, see ["Connecting the](#page-29-2)  [device to the computer" \(page 24\)](#page-29-2). For details about the Epson Link2 software, see ["Additional](#page-70-3)  [Information on the Software" \(page 65\)](#page-70-3).

#### *Note:*

*Use the AC adapter while connected to the computer.*

- 1. Connect to a computer, then open the Epson Link2 software.
- 2. Select Photos or Videos on the Epson Link2 software.
- 3. Select the data to transfer, then start transferring.

*Note:*

*For details, see the online Epson Link2 User's Guide.*

# <span id="page-32-3"></span>*Copying from Backup Files or Memory Card*

1. Select Backup Files or Memory Card in the Home screen using the 4-way ring, then press the OK key.

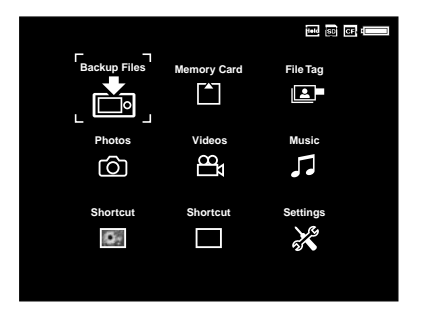

- 2. Select a file or folder to copy to Photos or Videos.
- 3. Press the Menu key to display the pop up menu, select Copy/Move using the 4-way ring, then press the OK or Right key.
- 4. Select Copy to Folder using the Up or Down key, then press the OK key.

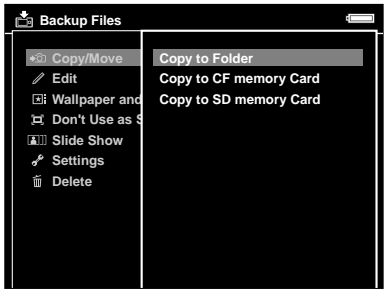

5. Select Photos or Videos using the Up or Down key, then press the Right key.

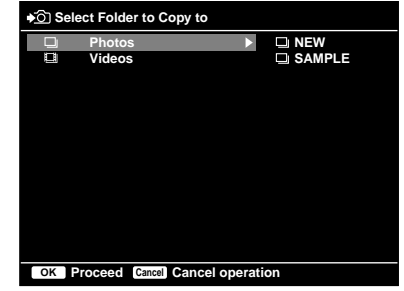

- 6. Select a folder to copy to using the 4-way ring, then press the OK key. You can also create a new folder. Select New, then input the folder's name. To input the folder's name, see ["Changing a folder's name"](#page-44-0)  [\(page 39\)](#page-44-0).
- 7. Use the 4-way ring and the OK key to enter checkmarks in the check boxes of files or folders to copy.
- 8. After checking files or folders, press the Display key to complete.

# <span id="page-34-0"></span>*Photo/Video file formats supported by this device*

#### *Photo*

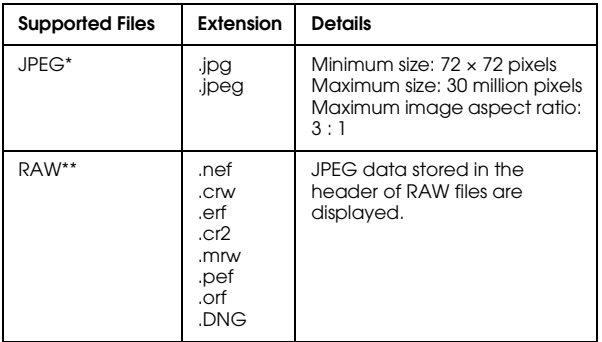

- \* The progressive JPEG format is not supported.
- \*\* This device supports images in RAW format taken with most digital cameras produced by Nikon, Canon, KONICAMINOLTA, PENTAX, Olympus, and Epson. Contact our customer support for details.

#### *Note:*

*TIFF is not supported.*

*Video*

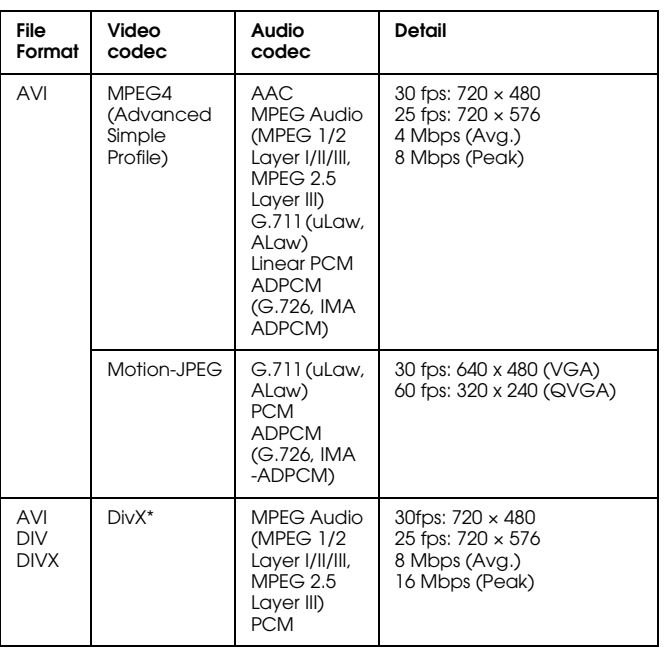

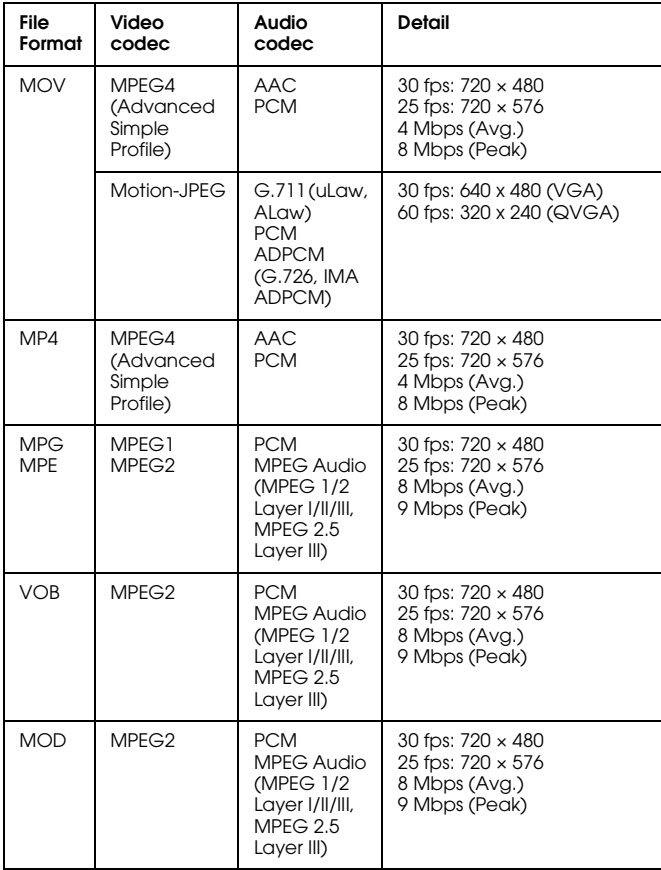
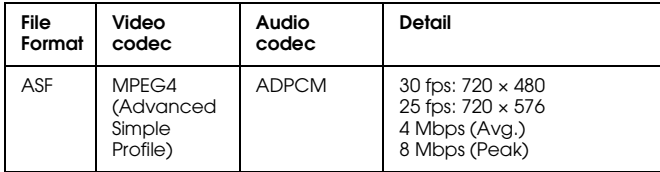

\* You can see information about the DivX VOD Registration Code. Press Settings in the Home menu and select Movie Setting, then DivX Registration Code. This code is required when buying copyrighted DivX VOD video content for download. Please see the distribution site for more information.

#### *Note:*

- ❏ *The maximum supportable video file size is 2 GB.*
- ❏ *Some data may not be played even if the data is supported by this device.*
- ❏ *DVD-Video is not supported.*
- ❏ *WMV is supported with the Epson Link2 software.*

# *Viewing Photos and Videos*

### *How to see the screen*

The following illustrations identify the icons that appear on the screen.

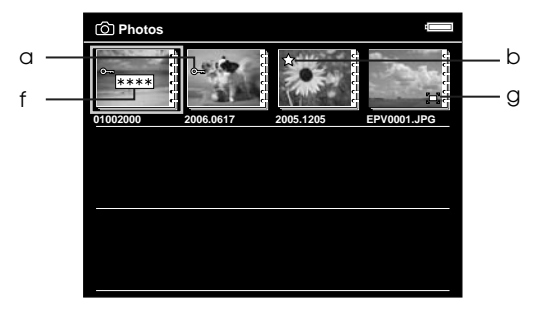

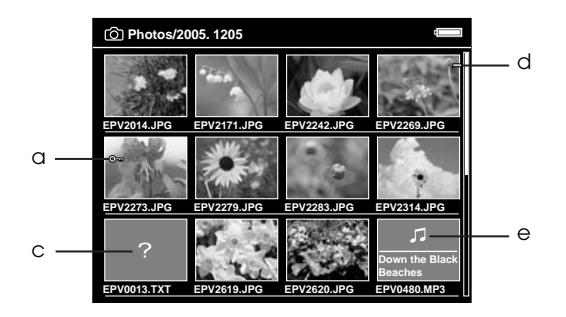

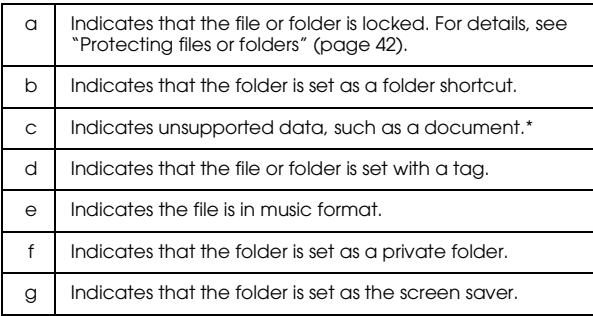

\* You can set whether unsupported files are displayed or not. The factory setting is Hide. For details, see ["Changing the Device](#page-59-0)  [Settings" \(page 54\).](#page-59-0)

#### *Note:*

- ❏ *Thumbnails of the video files which have not been played back, or have not been played back completely are displayed with* **NEW** or **PAUSE** respectively.
- ❏ *Thumbnails of the folders which have been backed up on your PC in Backup Files are displayed with*  $\Box$ *.*
- ❏ *Files names that contain characters not supported by this device may be displayed as "?", and may not be accessible.*

### *Switching the screen*

There are three kinds of screen to display files and folders. You can switch the following screen by pressing the Display key.

#### *Thumbnails screen*

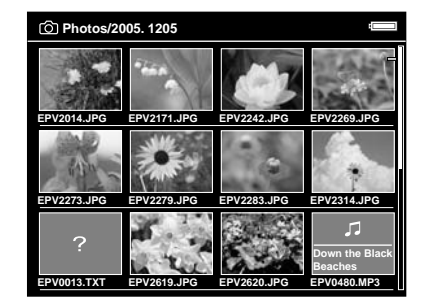

#### *Mini-thumbnails screen*

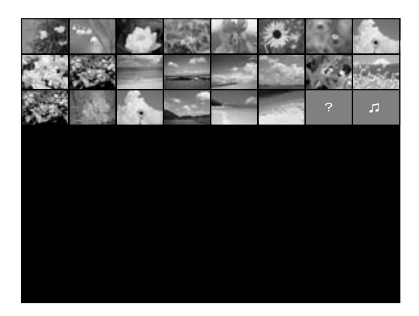

#### *Details screen*

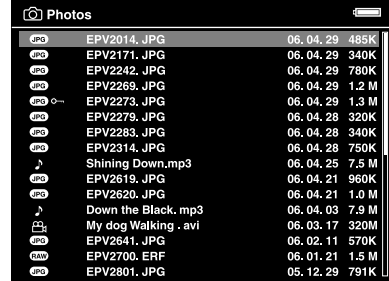

### *Displaying photos or videos*

1. Select Photos or Videos in the Home screen using the 4-way ring, then press the OK key.

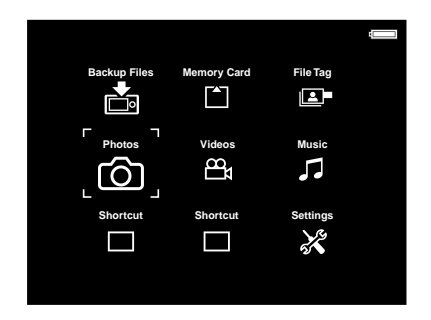

#### *Note:*

*You can also select a photo or video file from* Backup Files*.*

2. Select a folder to view using the 4-way ring, then press the OK key. (If there is no folder, skip this step.)

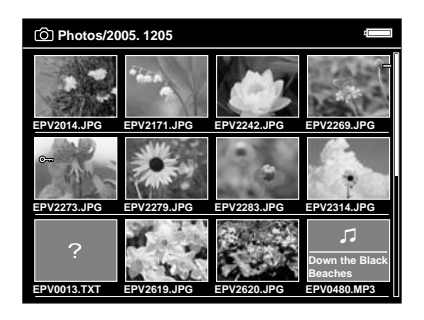

#### *Note:*

*You can change the folder in which to display files and subfolders. When a file or folder to move or copy to the another folder is displayed, press the* Menu *key to display the pop up menu. Select* Copy/Move *using the* 4-way ring *and press the* OK *key, then follow operations from step 4 in ["Copying from Backup Files](#page-32-0)  [or Memory Card" \(page 27\)](#page-32-0).*

3. Select a file to view using the 4-way ring, then press the OK key.

#### *Note:*

*When viewing photos, pressing the* Right *key displays the next image and pressing the* Left *key displays the previous image.*

### *Functions when displaying a photo in full screen*

#### *Zooming a photo*

Press the OK key to zoom in on a photo displayed in full screen. Continue pressing it to zoom in even further. You can move around the zoomed photo using the 4-way ring.

#### *Note:*

- ❏ *Pressing the* Cancel *key zooms out the photo.*
- ❏ *Pressing the* Cancel *key for a few seconds zooms the photo out to the full screen.*
- ❏ *When a photo is zoomed, pressing the* Menu *key displays the pop up menu. You can view the next or previous photo without changing the zoom by selecting* Next Photo *or* Previous Photo*.*

4

❏ *Pressing and holding the* OK *key shows the navigation screen on the photo displayed in full screen. You can specify the area to zoom in by moving the navigation screen with the* 4-way ring*. Press the*  OK *key to zoom.*

#### *Rotating a photo*

- 1. Press the Menu key to display the pop up menu, select Edit using the 4-way ring, then press the OK key.
- 2. Select Rotate using the Up or Down key, then press the OK key.
- 3. Select Rotate Right to rotate the image 90° clockwise or Rotate Left to rotate the image 90° counterclockwise using the Up or Down key, then press the OK key.
- 4. Select Cancel and press the OK key or press the Cancel key to complete.

#### *Note:*

❏ *Photos can be rotated automatically if they have automatic rotate information and the device setting is set to* Auto-Rotation ON*. For details, see ["Changing the Device Settings" \(page 54\).](#page-59-0)*

- ❏ *You cannot rotate a photo in* Backup Files*.*
- ❏ *You can display the other photos in the folder using the* Right *or* Left *key.*
- ❏ *You can select several photos to rotate from the thumbnails screen. Press the* Menu *key to display the pop up menu and select* Edit*, then select* Rotate Right *or* Rotate Left *using the* Up *or* Down *key and the* OK *key. Select files to rotate with the* 4-way ring *and the* OK *key, then press the* Display *key to complete.*

## *Basic operations while playing videos*

The following table describes how the keys work while playing videos.

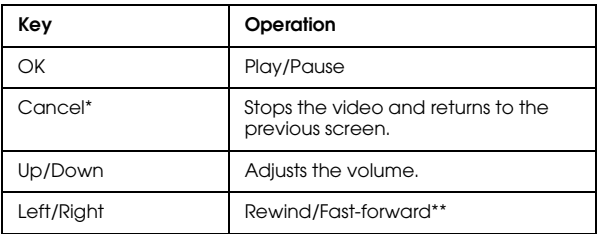

- When you press the Cancel key to stop playback, this device remembers the resume point for the next time you start playback. The next time you start playback, playback starts from 3 seconds before the resume point. If you want to play back the video from the beginning, press the Menu key during playback, select Play Settings, Play from Beginning, then press the OK key. (This function cannot be used for a video with total playback time of 1 minute or less.)
- \*\* Rewind and fast-forward speed becomes faster if you press the Left/Right key several times while rewinding/fast-forwarding. (Rewind/Fast-Forward does not work for some video files.)

#### *Note:*

*You can set the video screen size by selecting* Play at Full Screen *or* Play at Original Size *from* Play Settings *in the pop up menu. Setting* Play at Full Screen *displays the image by adjusting the longest side to the LCD display without changing the aspect ratio.*

# *Managing Files and Folders*

### *Displaying information*

When viewing a photo or video, press the Display key to display its information.

### *Photo*

For a photo file, EXIF information with histograms is displayed (as below). You can switch to the over-under exposure preview by pressing the Display key again.

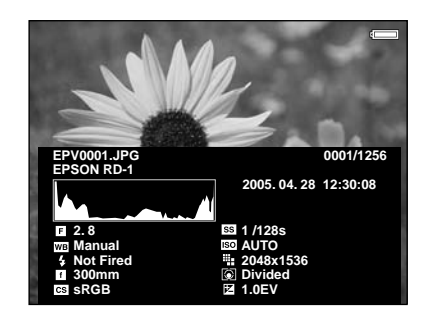

#### *Note:*

- ❏ *In the over-under exposure preview, about 6% on each end of the brightness range (low and high) throughout the image shows graduated tone reversal allowing you to check exposure level. The brightest 6% of the image shows 4 grades of black, and the darkest 6% of the image shows 4 grades of white.*
- ❏ *Pressing the* Display *key while the over-under exposure preview appears displays the image without any information. Press the* Display *key again to return to the previous display.*

#### *Video*

For a video file, the progress information is displayed first. You can switch to the file information (as below) by pressing the Display key again.

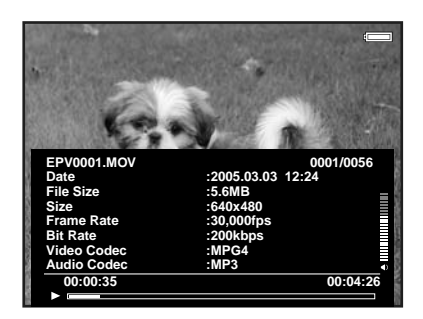

### *Displaying photos as a slide show*

You can display JPEG photos as a slide show.

- 1. Select a folder to display as a slide show.
- 2. Press the Menu key to display the pop up menu, select Slide Show using the Up or Down key, then press the OK key.

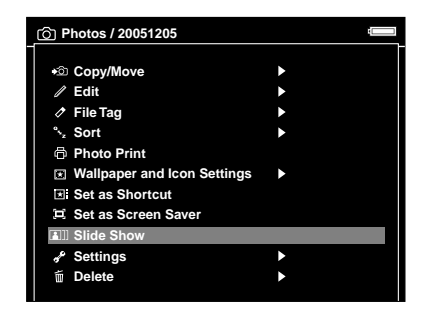

The slide show starts.

#### *Note:*

❏ *The slide show effect, duration, and slide show music can be selected. For details, see ["Changing](#page-59-0)  [the Device Settings" \(page 54\)](#page-59-0).*

❏ *When slide show music is set, you can turn the volume up or down by pressing the* Up *or* Down *key.*

### *Setting folders as Private*

When Show Private Folders is set, you can select and hide folders so that other people cannot view them.

#### *Note:*

*Even if folders are set as private folders on this device, they may still be viewed on a computer, depending on the computer setting.*

- 1. Select a folder to set as a private folder.
- 2. Press the Menu key to display the pop up menu, select Settings using the Up or Down key, then press the OK or Right key.
- 3. Select Set/Unset as Private using the Up or Down key, then press the OK key.

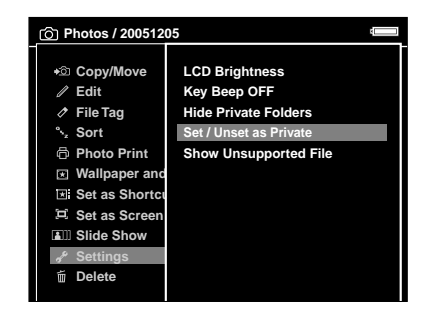

4. Use the 4-way ring and the OK key to enter checkmarks in the check boxes of folders to set as private folders, then press the Display key.

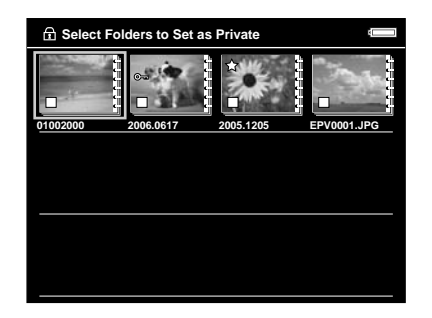

*Note:*

*Pressing the* Menu *key in the thumbnails screen displays the pop up menu. You can select either*  Select all *or* Deselect all*, then press the* Display *key, or select* Apply *from the pop up menu.*

5. Enter the 4-digit password number using the 4-way ring, then press the OK key to complete.

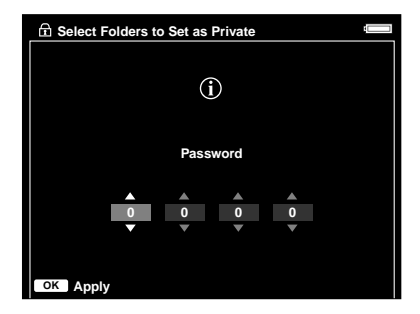

#### *Note:*

- ❏ *To hide the folder set as a private folder, select* Hide Private Folders *in step 3.*
- ❏ *To show private folders, select* Show Private Folders *in step 3.*

# *Changing a folder's name*

#### *Note: You cannot change a file's name.*

1. Select a folder to change the name of.

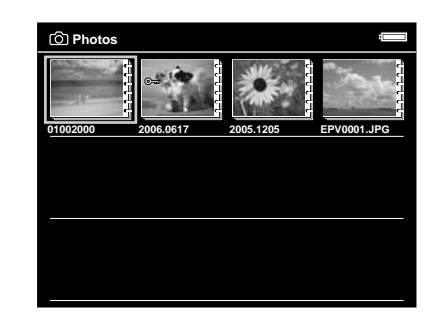

2. Press the Menu key to display the pop up menu, select Edit using the Up or Down key, then press the OK or Right key.

3. Select Rename using the Up or Down key, then press the OK key.

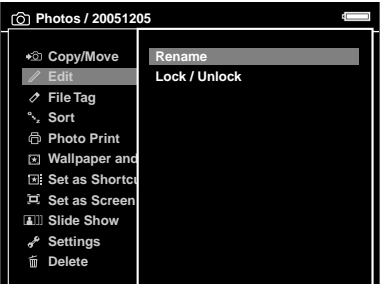

4. The on-screen keyboard appears. Select a letter using the 4-way ring, then press the OK key to input the selected letter.

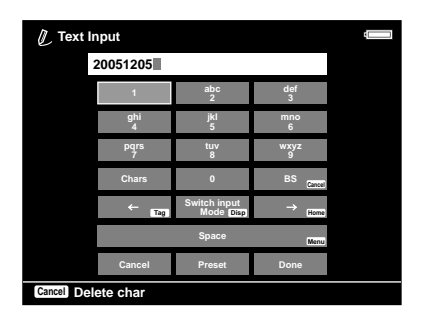

#### *Note:*

- ❏ *The cursor can be moved forward/backward by pressing the* Home*/*Tag *key.*
- ❏ *To enter an uppercase letters, select a letter and press the* OK *key repeatedly.*
- ❏ *To delete the last letter input, press the* Cancel *key. To cancel the operation, select* Cancel *using the* 4-way ring*, then press the* OK *key.*
- 5. After inputting the name, select Done using the 4-way ring, then press the OK key to complete.

## *Creating a folder shortcut*

You can create two shortcuts on the Home screen. The shortcut enables you to access your favorite folder easily.

1. Select a folder to make a shortcut for.

2. Press the Menu key to display the pop up menu, select Set as Shortcut using the Up or Down key, then press the OK key.

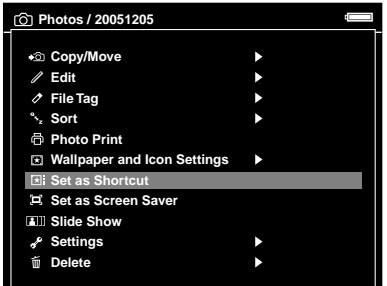

*Note:*

- ❏ *When you set a shortcut for a folder, the icon is displayed on that folder.*
- ❏ *If you delete a folder which has a shortcut set from*  Photos *or* Videos*, the corresponding shortcut will also be deleted.*

### *Deleting files or folders*

1. Select a file or folder to delete.

2. Press the Menu key to display the pop up menu, select Delete using the Up or Down key, then press the OK key.

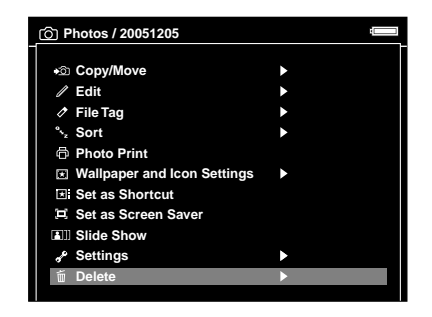

3. Use the 4-way ring and the OK key to enter checkmarks in the check boxes of files or folders to delete.

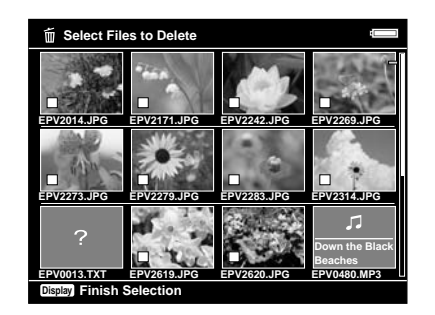

*Note:*

*Pressing the* Menu *key in the thumbnails screen displays the pop up menu. You can select either*  Select all *or* Deselect all*, then press the* Display *key, or select* Apply *from the pop up menu.*

When you want to delete files in full screen, press the Menu key to display the pop up menu, then select Delete to enter Deletion Mode. Select Delete using the Up or Down key and press the OK key to complete. Press the Right or Left key to move to other files to delete. Select Cancel and press the OK key, or press the Cancel key to cancel the mode.

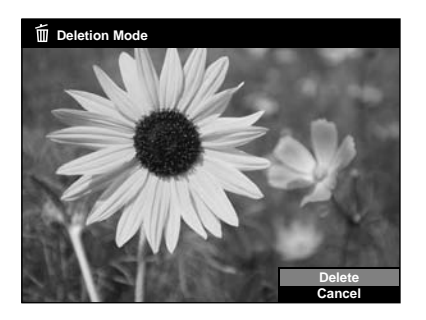

4. After the following confirmation dialog box appears, select Yes using the Up or Down key, then press the OK key to complete.

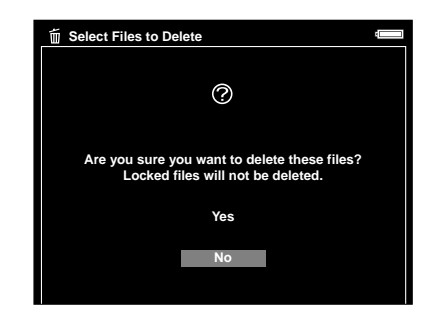

### <span id="page-47-0"></span>*Protecting files or folders*

You can lock the selected file or folder. When a file or folder is locked, the  $\mathbf{O}_{\mathbf{m}}$  icon is displayed and it cannot be deleted or rotated.

- 1. Select a file or folder to lock.
- 2. Press the Menu key to display the pop up menu, select Edit using the Up or Down key, then press the OK or Right key.

3. Select Lock/Unlock using the Up or Down key, then press the OK key.

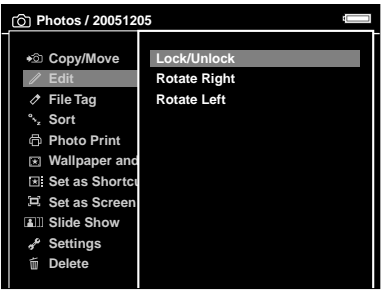

4. Use the 4-way ring and the OK key to enter checkmarks in the check boxes of files or folders to lock, then press the Display key to complete. (Files or folders which have already been locked are displayed with checkmarks. Pressing the OK key removes the checkmark and unlocks the file or folder.)

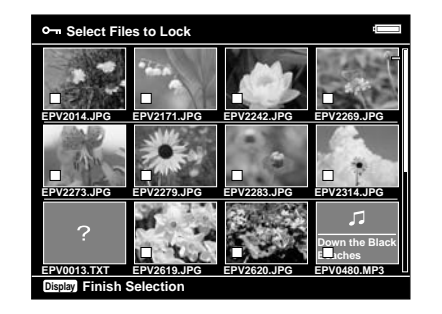

#### *Note:*

*Pressing the* Menu *key in the thumbnails screen displays the pop up menu. You can select either*  Select all *or* Deselect all*, then press the* Display *key, or select* Apply *from the pop up menu.*

When you want to lock files in full screen, press the Menu key to display the pop up menu, then select Edit, Lock/Unlock to enter Lock Mode. Select Lock or Unlock using the Up or Down key and press the OK key to complete. Press the Right or Left key to move to other files to lock. Select Cancel and press the OK key, or press the Cancel key to cancel the mode.

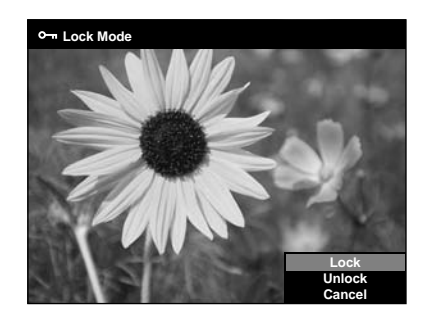

#### *Note:*

*The lock on the file or folder remains in effect until you unlock it, even if you turn off the device.*

# *Setting a folder thumbnail*

You can set your favorite image as a thumbnail for the folder.

- 1. Select an image to set as a thumbnail for the folder.
- 2. Press the Menu key to display the pop up menu, select Wallpaper and Icon Settings using the Up or Down key, then press the OK or Right key.
- 3. Select Set as Folder Icon using the Up or Down key, then press the OK key.

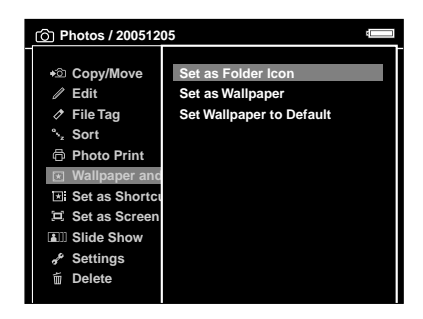

# *Setting tags on files*

You can quickly view tagged photo or video files from File Tag in the Home screen after setting a tag on the file.

After selecting a file in the thumbnails screen, press the Tag key. A tag is marked on the selected file.

#### *Note:*

*The file you selected is set in* Wallpaper for Music *in the default setting. You can change the* Tag *key assignment by pressing the* Menu *key, then selecting* Assign This Tag to TAG key *in* File Tag*, or by pressing the* Tag *key for a few seconds, selecting a tag name, pressing the* OK *or*  Right *key, then selecting* Assign This Tag to TAG key*.*

You can also set a tag on a photo file from the pop up menu following the steps below.

- 1. Select a file to tag.
- 2. Press the Menu key to display the pop up menu, select File Tag using the Up or Down key, then press the OK or Right key.

3. Select the tag name in which to set a file using the Up or Down key, then press the OK key.

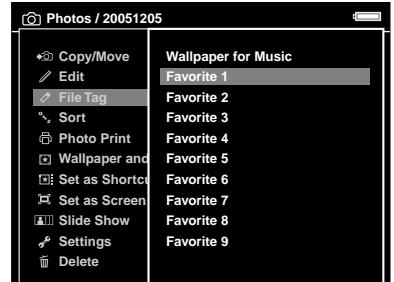

4. Use the 4-way ring and the OK key to enter checkmarks in the check boxes of files to tag, then press the Display key to complete.

#### *Note:*

*Pressing the* Menu *key in the thumbnails screen displays the pop up menu. You can select either*  Select all *or* Deselect all*, then press the* Display *key, or select* Apply *from the pop up menu.*

#### *Note:*

- ❏ *You can change a tag name (except for* Wallpaper for Music*). When a tag folder in* File Tag *is selected, press the* Menu *key to display the pop up menu, then select* Edit File Tag*. Or, press the* Tag *key for a few seconds, select a tag name, press the* OK *or* Right *key, then select* Edit File Tag*.*
- ❏ *If you delete a file from Photos, Videos, or Backup Files, the corresponding tagged file will also be deleted from the tag folder.*
- ❏ *Selecting* File Tag *from the pop up menu in full screen displays the tag information. You can check the tag color corresponding to the tag name and set the tag on the file using the* 4-way ring *and the* OK *key. Pressing the* OK *key again deletes the selected tag. Press the* Right *or* Left *key to move to other files to tag. Select* Cancel *and press the* OK *key, or press the*  Cancel *key to complete.*

### *Setting the screen saver*

- 1. Select a folder to set as the screen saver.
- 2. Press the Menu key to display the pop up menu, select Set as Screen Saver using the Up or Down key, then press the OK key.

#### *Note:*

- ❏ *For using a screen saver, see ["Changing the Device](#page-59-0)  [Settings" \(page 54\)](#page-59-0).*
- ❏ *To cancel the screen saver setting, select* Don't Use as Screen Saver *in step 2.*
- ❏ *The screen saver is activated only when the AC adapter is connected.*

# *Chapter 5 Playing Music*

You can listen to music on this device.

# *Transferring Audio Data from the Computer*

Using the Epson Link2 software is recommended to transfer audio data from the computer to the device.

- 1. After installing the Epson Link2 software, connect the device to the computer. For details, see ["Connecting the device to the computer"](#page-29-0)  [\(page 24\)](#page-29-0).
- 2. Copy audio files from the list of your computer, and transfer files to the connected device.

#### *Note:*

❏ *For details about the software, see the online Epson Link2 User's Guide.*

❏ *Only audio files transferred from a computer can be displayed in* Music*. You cannot copy or move audio files from/to* Music*. If you want to play an audio file copied from memory cards, select it in* Backup Files*, then press the* OK *key. The file will be played according to the play mode setting.*

# *Audio file formats supported by this device*

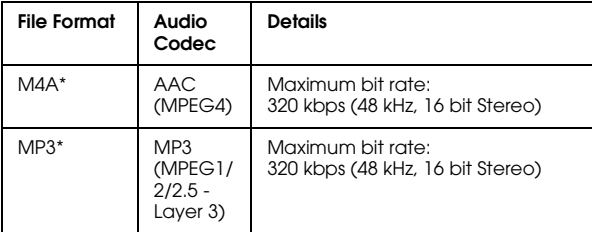

\* Without copyright protection.

#### *Note:*

- ❏ *The maximum supportable audio file size is 100 MB.*
- ❏ *Some files may not be played back even if the files are supported by this device.*
- ❏ *WMA files will be converted automatically to M4A files during transfer from the computer to this device using the Epson Link2 software.*

# *Selecting the Category and Starting Playback*

Before starting playback, you can select the category (Artist, Album, etc.). This function is useful to narrow down your music search.

1. Select Music in the Home screen using the 4-way ring, then press the OK key.

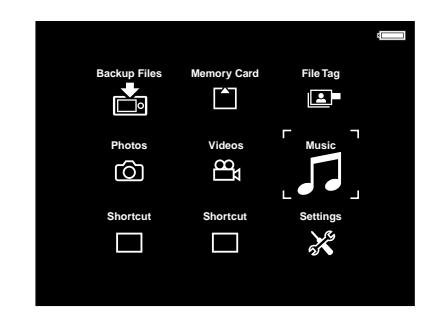

2. Select a category to start playback using the Up or Down key, then press the Right key.

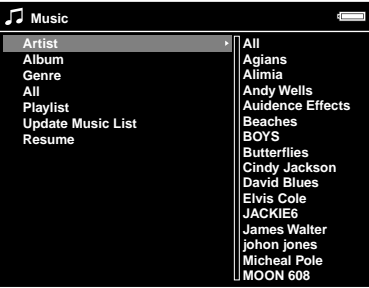

You can narrow down your search by selecting the items in the following order using the 4-way ring, if desired. Select All at the top of the list to include all items in the list.

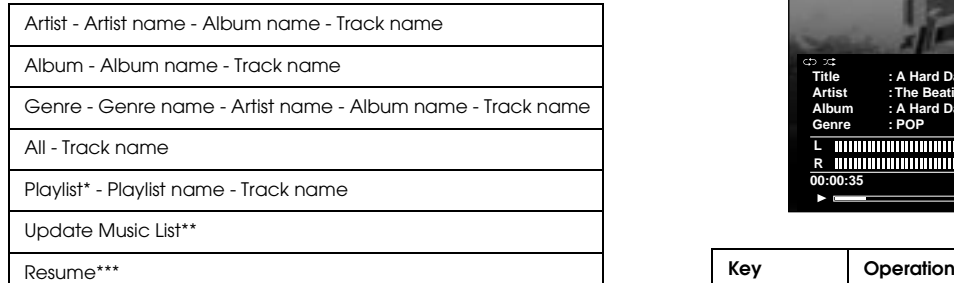

- \* For details, see ["Creating a Playlist on This Device" \(page 51\).](#page-56-0)
- \*\* Select Update Music List to update audio data after transferring them from your computer.
- \*\*\*To start resume play from the beginning of the previously played track.

#### *Note:*

*The artist, album, genre, and track name information is contained in the ID3 tag. You can change the information using the Epson Link2 software.*

3. Select the desired track using the 4-way ring, then press the OK key to start playback.

### *Basic operations while playing music*

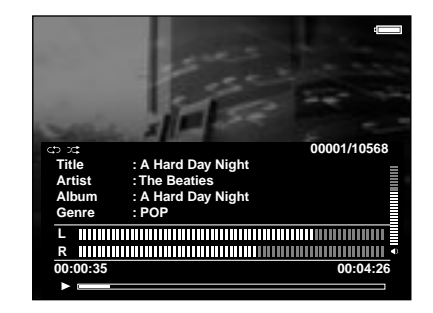

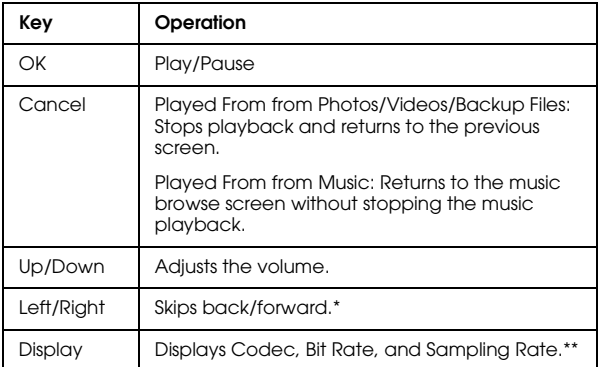

Pressing and holding the Left/Right key rewinds/fast-forwards the music.

\*\* The information contained in the ID3 tag (the name of file, track, artist, etc.) is displayed. The ID3 tag versions up to 2.4 are compatible, and up to 127 characters are displayable.

### *Repeat and Shuffle Play*

Press the Menu key to display the pop up menu in Music, select Play Mode and set the following items using the 4-way ring and the OK key.

Always select either Shuffle or Normal Play Order to set the playback order, and select the desired repeat play mode.

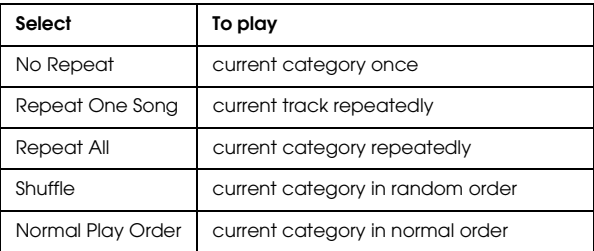

# *Audio Equalizer Setting*

You can select the desired equalizer settings.

- 1. Press the Menu key to display the pop up menu in Music.
- 2. Select Audio Equalizer Setting, then the desired setting, using the 4-way ring and the OK key.

Available equalizer settings are as follows: Normal, Jazz, Classical, Rock, Pop, Live, Full Bass, Custom.

3. Press the OK key to complete.

#### *Customizing equalizer setting*

Selecting Custom in Audio Equalizer Setting allows you to create your own equalizer settings.

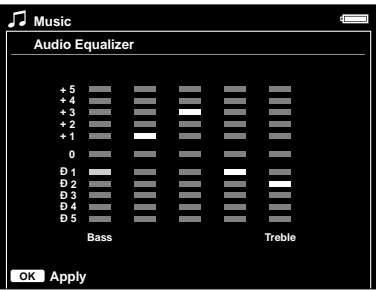

Adjust the level of each frequency using the 4-way ring, then press the OK key to complete.

### <span id="page-56-1"></span>*Deleting audio files from this device*

- 1. Press the Menu key to display the pop up menu in Music.
- 2. Select Delete, audio files to delete using the 4-way ring and the OK key, then press the Display key.

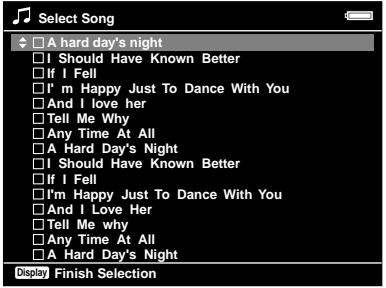

3. After the confirmation dialog box appears, select Yes using the Up or Down key, then press the OK key to complete.

# *Using the Remote Control*

You can also control music playback using the supplied remote control. For details, see ["Remote](#page-11-0)  [control" \(page 6\)](#page-11-0).

## <span id="page-56-0"></span>*Creating a Playlist on This Device*

Not only can you create a Playlist on the Epson Link2 software, you can also create them on this device.

1. Press the Menu key to display the pop up menu in Music.

2. Select Add to Playlist using the Up or Down key, then press the OK or Right key.

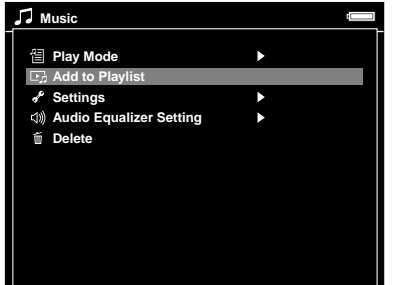

3. Select Create New Playlist using the Up or Down key, then press the OK key.

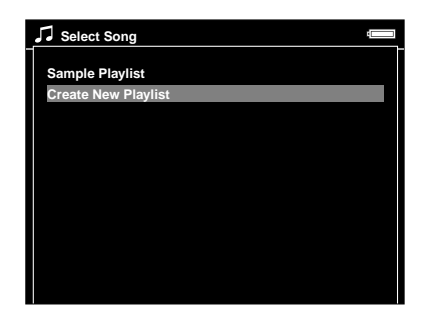

4. The on-screen keyboard appears. Select a letter using the 4-way ring, then press the OK key to input the selected letter.

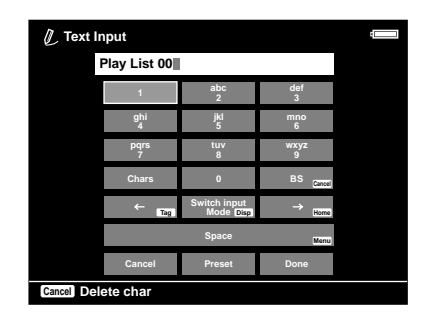

#### *Note:*

- ❏ *To enter an uppercase letter, select a letter and press the* OK *key repeatedly.*
- ❏ *To delete the last letter input, press the* Cancel *key. To cancel the operation, select* Cancel *using the* 4-way ring*, then press the* OK *key.*
- 5. After inputting the name, select Done using the 4-way ring, then press the OK key.
- 6. Select tracks to include in the Playlist using the 4-way ring and the OK key.

7. Press the Display key to complete.

#### *Note:*

*If you want to select all the tracks to include in the Playlist, select* All *in step 6.*

#### *To add tracks to a created Playlist*

Select the desired Playlist instead of Create New Playlist in step 3.

#### *To delete a Playlist/remove tracks from a Playlist*

To delete a Playlist, select the desired Playlist, press the Menu key, then select Delete this Playlist.

You can remove tracks from a Playlist in the same way as you delete them from this device. If you select the audio files from a Playlist, they will be removed from the Playlist but not deleted from this device. For details, see ["Deleting audio files from this device"](#page-56-1)  [\(page 51\)](#page-56-1).

#### *To change track order of a created Playlist*

1. Open the track list of the Playlist to change the order of.

- 2. Select a track of which to change the order to move.
- 3. Press the Menu key to display the pop up menu, then select Change Song Order.
- 4. Move the track using the Up or Down key, then press the OK key to complete.

### *Setting the Wallpaper for Music*

- 1. Select a photo for the wallpaper for Music.
- 2. Press the Menu key to display the pop up menu, then select File Tag, Wallpaper for Music, using the 4-way ring and the OK key.
- 3. Use the 4-way ring and the OK key to enter checkmarks in the check boxes of files to set as the wallpaper for music.
- 4. Press the Display key to complete.

# *Chapter 6*

# *Customizing Settings*

You can customize various settings for displaying and copying images, or change the sound setting to make your device more useful.

# <span id="page-59-0"></span>*Changing the Device Settings*

The settings described in the following table can be configured from Settings. To display the menu, select Settings in the Home screen, then press the OK key. For further setting operations, use the 4-way ring and the OK key.

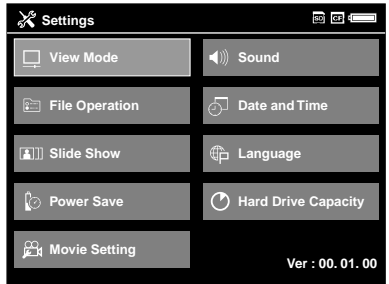

The following table shows details of each setting.

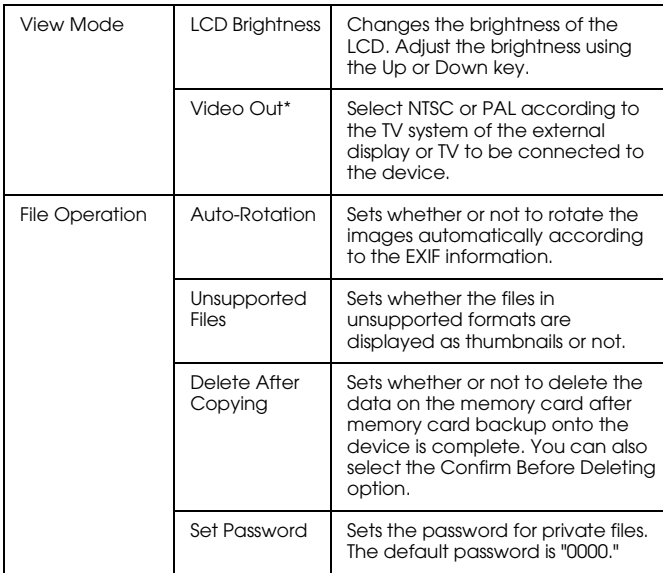

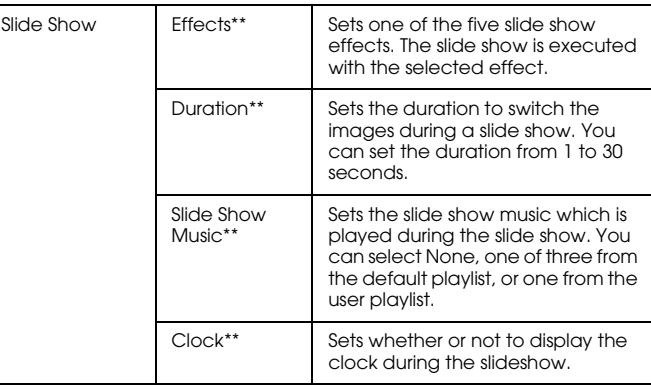

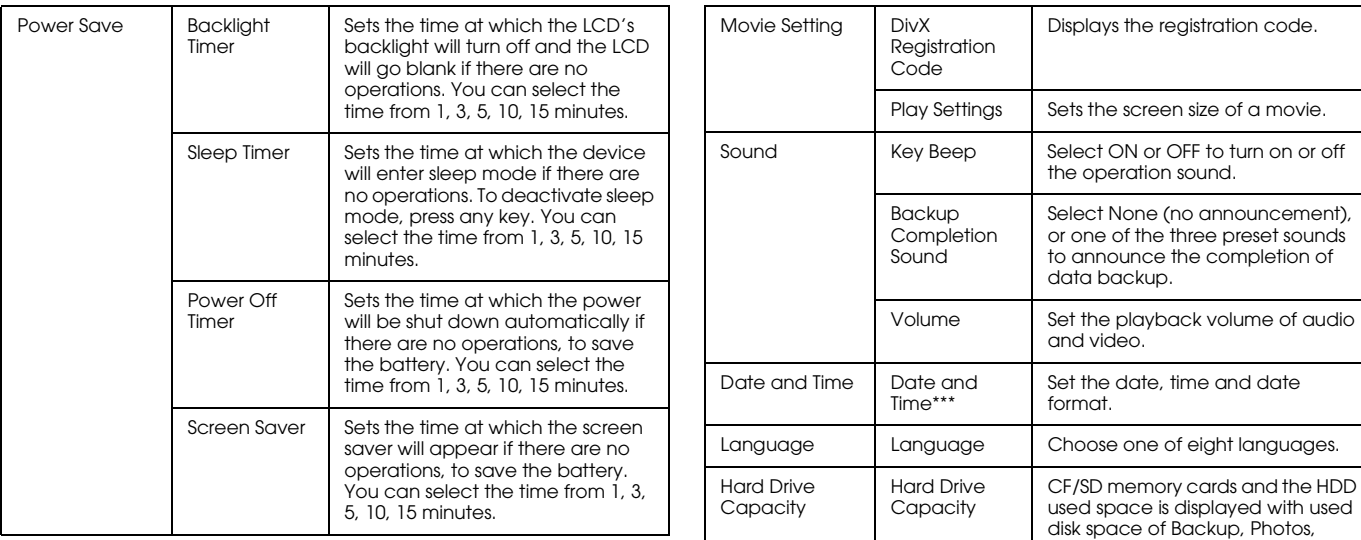

- \* After changing the setting, reconnect the VIDEO cable.
- \*\* These settings are also effective for Screen Saver.
- \*\*\*When you change the date format, the display of the date format in the Details screen, EXIF information, and the video playback screen, etc. also changes.

Videos, and Music.

# *Direct Printing*

## *Preparing to Print*

You can print an image by connecting this device directly to a printer that is compatible with USB DIRECT-PRINT.

### *Available types of paper*

This device supports the following sizes and types of paper.

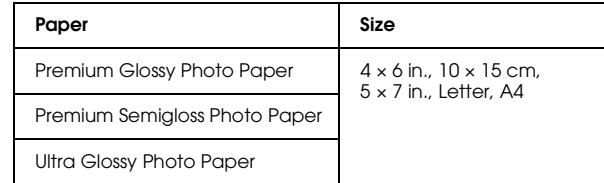

#### *Note:*

*For details about paper, see the printer's manuals.*

### *Connecting to a printer*

1. Make sure that this device and the printer are turned off. Then open the USB connector's rubber cover.

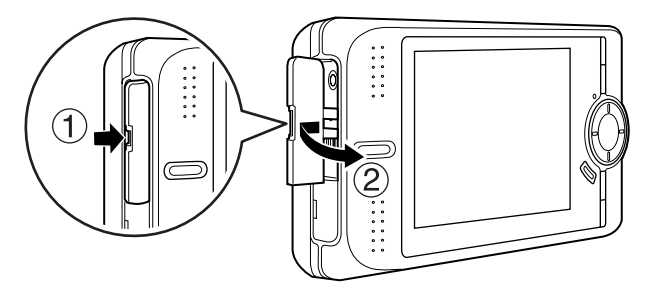

2. Connect the USB cable to the device.

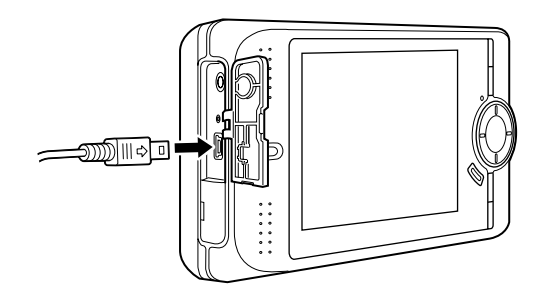

3. Connect the other end of the USB cable to the connector on the printer.

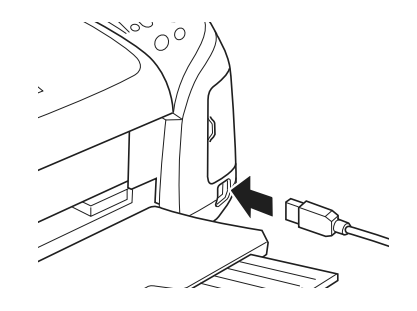

#### *Note:*

- ❏ *See the printer's manual for the location of the cable connector on the printer.*
- ❏ *Disconnect the USB cable from this device when not operating with a computer or printer.*

## *Printing Photos*

- 1. Connect the AC adapter.
- 2. Select a photo to print.
- 3. Press the Menu key to display the pop up menu.
- 4. Select Photo Print using the Up or Down key, then press the OK key.

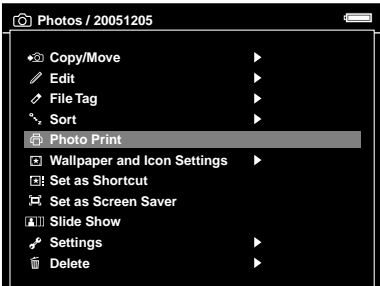

5. Select a photo and the number of prints using the 4-way ring and the OK key, then press the Display key.

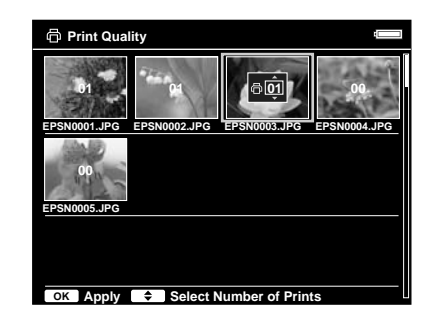

When you select a photo in full screen, select the number of prints using the Up or Down key and press the OK or Display key. (You can display the other photos in the folder using the Right or Left key.)

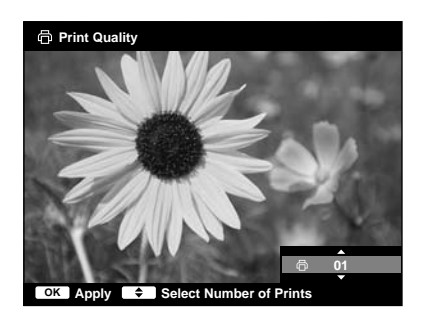

This device starts checking the printer connection.

6. In the Print Settings screen, make the appropriate settings using the Up or Down key, then press the OK key.

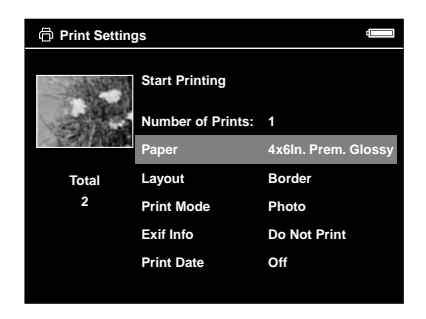

#### *Note:*

- ❏ *For details of each setting, see ["Printer settings"](#page-67-0)  [\(page 62\).](#page-67-0)*
- ❏ *The settings you made will be cleared when the image has finished printing.*
- ❏ *You cannot print the JPEG file if the vertical or the horizontal size of the image exceeds 4600 pixels.*

7. Select Start Printing using the Up or Down key, then press the OK key to complete.

Printing starts.

## *Printing Videos*

You can also print images from the Video files.

- 1. Connect the AC adapter.
- 2. Select a video to print.
- 3. Press the Menu key to display the pop up menu.
- 4. Select Video Print using the Up or Down key, then press the OK key.
- 5. Select one of the Frame Interval: Long, Medium, or Short to take still images from the video.

6. Select the start of the frames to print using the Right or Left key, then press the OK key.

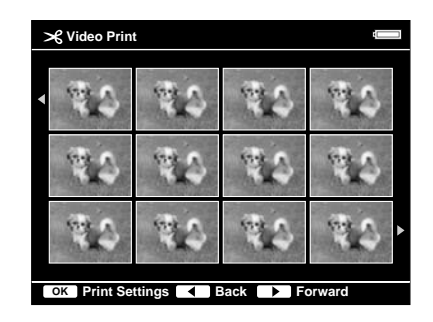

This device starts checking the printer connection.

7. In the Print Settings screen, make the appropriate settings using the Up or Down key, then press the OK key.

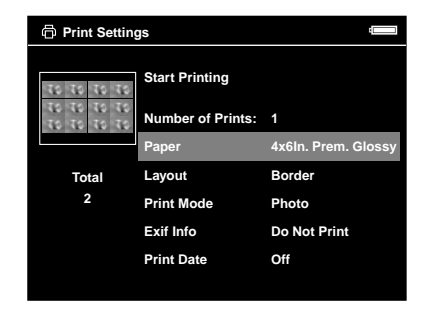

#### *Note:*

*The settings you made will be cleared when the image has finished printing.*

8. Select Start Printing using the Up or Down key, then press the OK key to complete.

Printing starts.

# <span id="page-67-0"></span>*Printer settings*

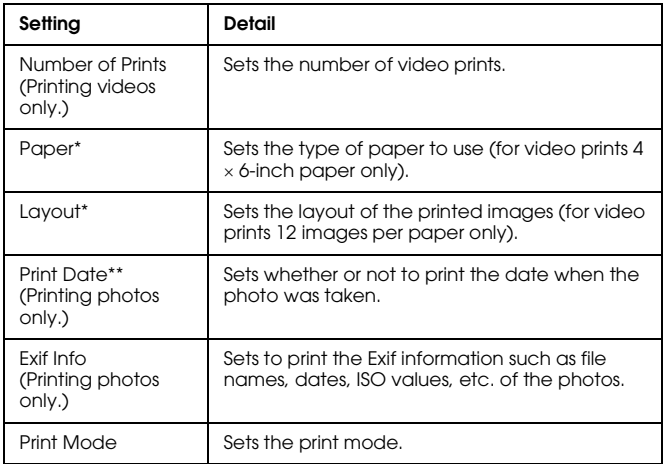

\* The value which has been set becomes the default setting from the next time.

\*\* If the photo does not include date information, the date of the file is printed.

# *Viewing on an External Display or TV*

# *Using A/V Out*

This device has an A/V Out connector. You can play slide shows and videos on an external monitor by connecting this device to a monitor device, such as a TV, that has a video input connector.

Follow the instructions below to view photos or play videos on TV.

1. Set the Video Out setting on the device to the signal format of your TV.

*Note: For details about the Video Out setting, see ["Changing the Device Settings" \(page 54\).](#page-59-0)*

2. Connect a commercially available AV cable to the TV. Then connect the other end of the AV cable to this device.

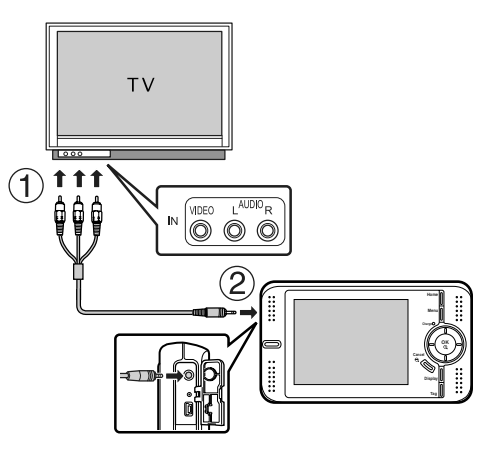

3. Set the TV display to video input from the device.

# *Note:*<br>□ *T*

- ❏ *The LCD turns off when you connect an AV cable to this device.*
- ❏ *Some monitors cannot display full images and the top and bottom parts may be missing.*

# *Additional Information on the Software*

### *Uninstalling the Epson Link2 Software*

Execute an uninstall program for the Epson Link2 software. For details, see the online Epson Link2 User's Guide.

*Note:*

*You can access the online Epson Link2 User's Guide using the Start menu in Windows. Or for Macintosh, double-click the MANUAL folder in each of the software's program folders, then double-click INDEX.HTM.*

### *Finding More Information*

To learn more about the Epson Link2 software provided on the software CD-ROM, see the online Epson Link2 User's Guide.

Start the software and access the online User's Guide, then follow the steps below.

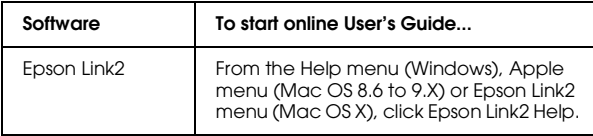

# *Maintenance and Troubleshooting*

## *Cleaning the Device*

To keep your device operating at its best, you should clean it thoroughly several times a year. Before you perform any maintenance on this device, be sure to read the ["Important Safety Instructions" \(page 78\)](#page-83-0), then follow these guidelines.

- ❏ Be sure to turn off before cleaning.
- ❏ Use a clean, dry cloth to keep this device free of dust.
- ❏ Do not use harsh or abrasive cleaners.
- ❏ If necessary, clean the battery contacts with a dry cloth.

# *Troubleshooting*

When a problem occurs, an error message or icon usually appears in the LCD. Refer to the following section to solve the problem.

### *Error messages/Icons*

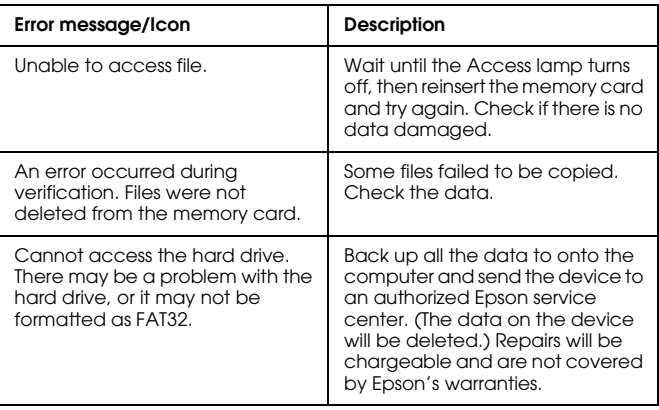
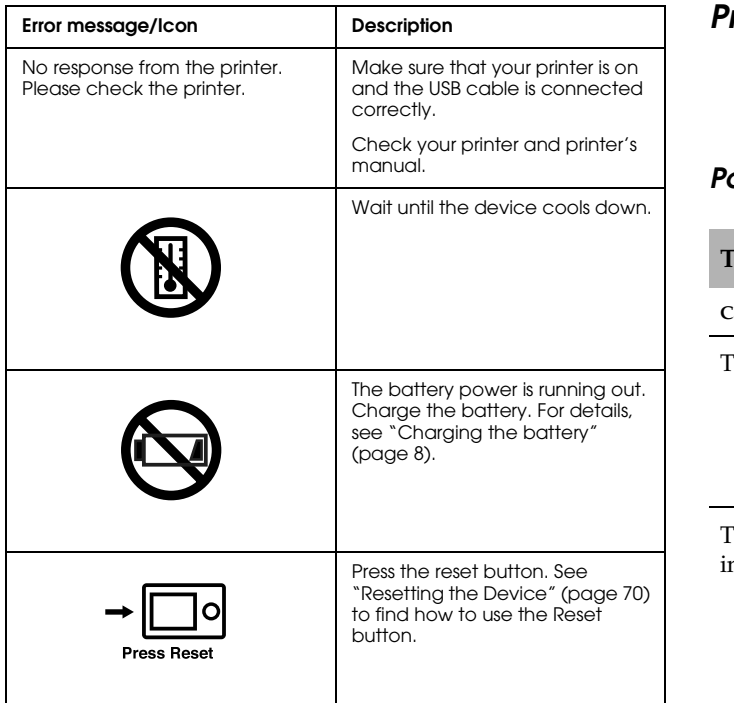

### *Problems and solutions*

Use the information in this section to find the source of and solution to problems.

#### <span id="page-72-0"></span>*Power supply problems*

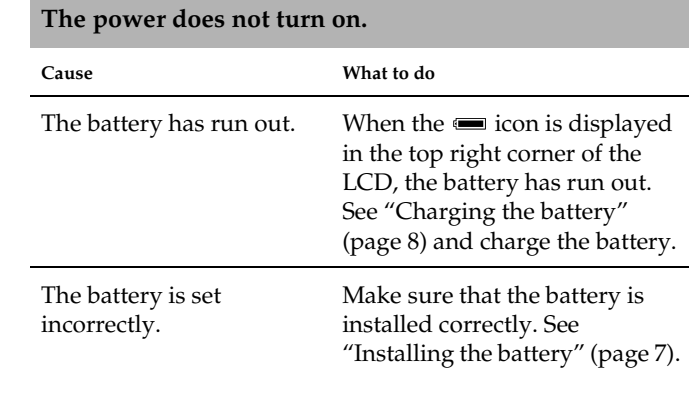

10

#### <span id="page-73-0"></span>*Viewing and playback problems*

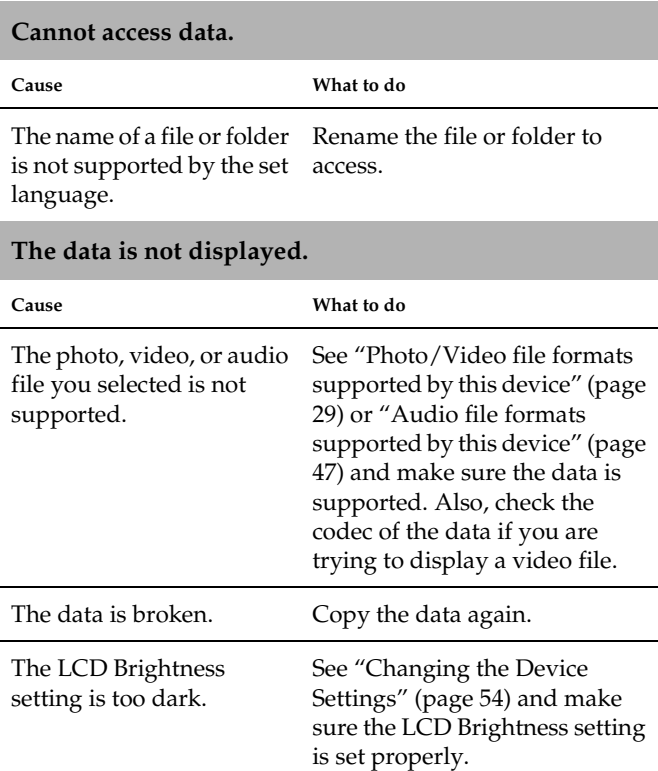

The video cable is connected to the device.

Disconnect the video cable to display the LCD.

[29\)](#page-34-0). For details about audio files, see ["Audio file formats](#page-52-0)  [supported by this device" \(page](#page-52-0) 

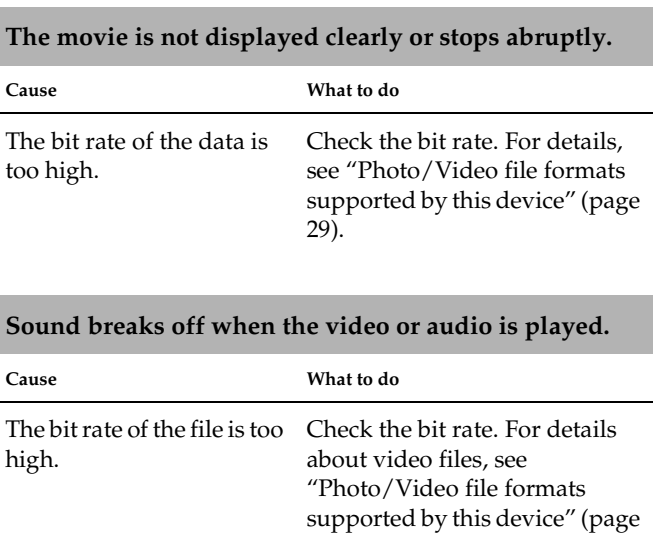

[47\)](#page-52-0).

#### *68 Maintenance and Troubleshooting*

### **No sound comes out when a video is played.**

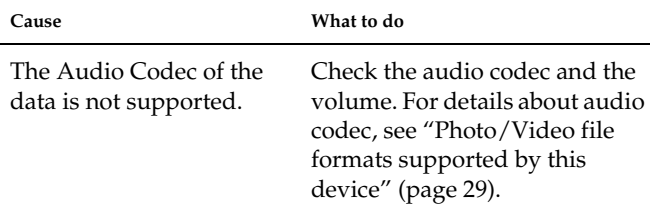

#### <span id="page-74-0"></span>*Operation problems*

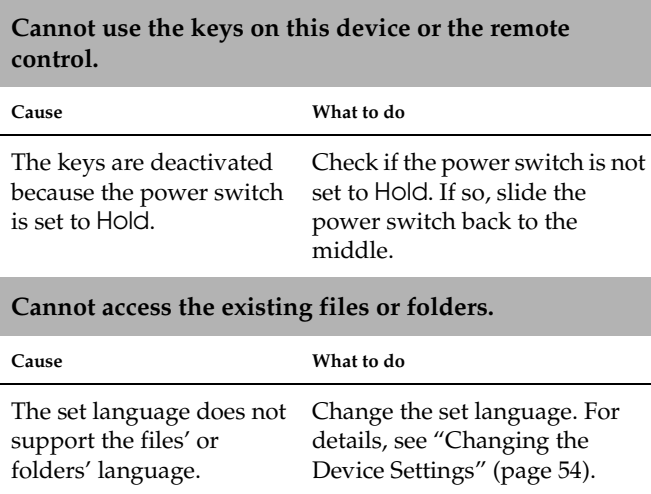

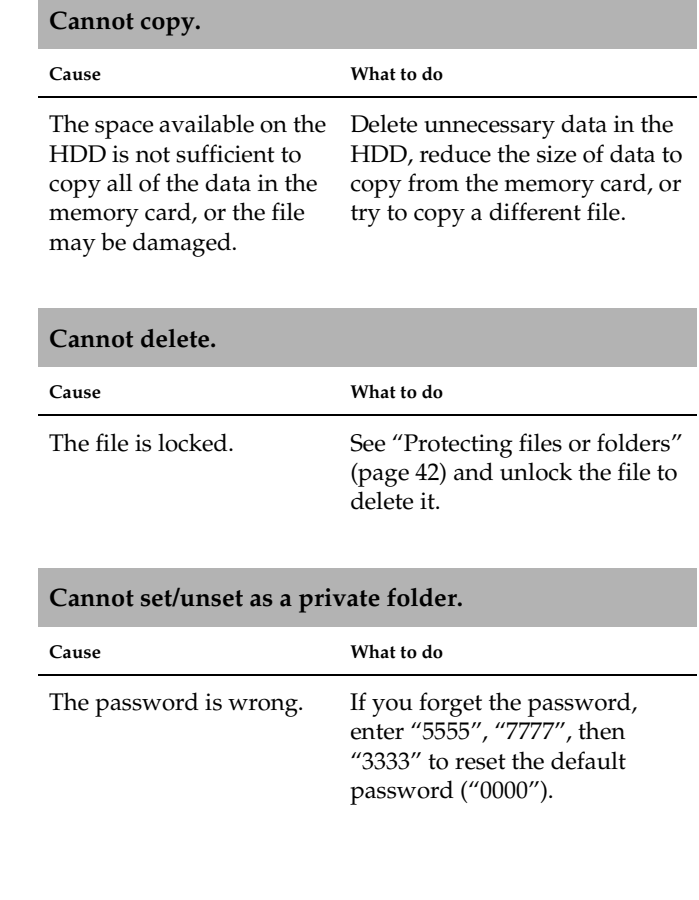

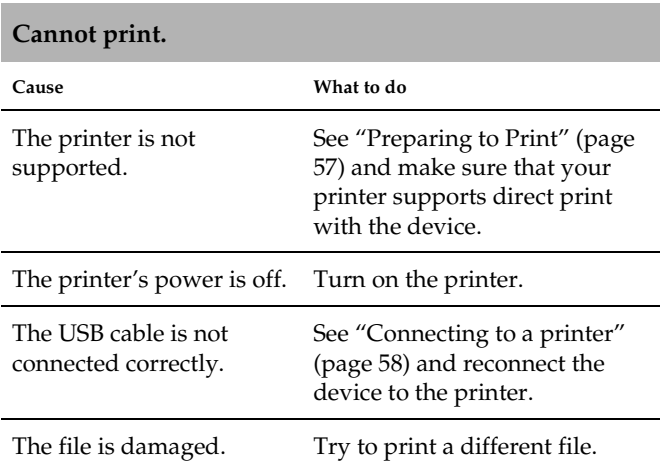

## <span id="page-75-3"></span>*Printing problems Resetting the Device*

<span id="page-75-2"></span><span id="page-75-0"></span>When an error occurs and operations cannot be done, you can reset the device by pressing the Reset button with a thin object as shown below.

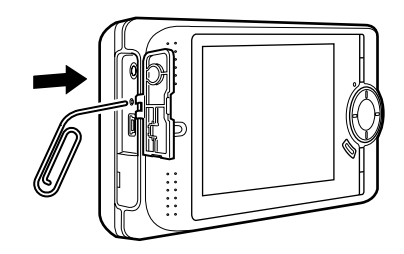

*Note: Avoid using the fragile objects such as pencil.*

### <span id="page-75-1"></span>*Contacting Customer Support*

If your Epson product is not operating properly and you cannot solve the problem using the troubleshooting information in your product documentation, contact customer support services for assistance. If customer support for your area is not listed below, contact the dealer where you purchased your product.

Customer support will be able to help you much more quickly if you give them the following information:

- ❏ Product serial number (The serial number label is usually on the back of the product.)
- ❏ Product model
- ❏ Product software version (Click About, Version Info, or similar button in the product software.)
- ❏ Brand and model of your computer
- ❏ Your computer operating system name and version
- ❏ Names and versions of the software applications you normally use with your product

### *For users in Hong Kong*

To obtain technical support as well as other after-sales services, users are welcome to contact Epson Hong Kong Limited.

#### *Internet Home Page*

Epson Hong Kong has established a local home page in both Chinese and English on the Internet to provide users with the following information:

- ❏ Product information
- ❏ Answers to Frequently Asked Questions (FAQs)
- ❏ Latest versions of Epson product drivers

Users can access our World Wide Web home page at:

<http://www.epson.com.hk>

#### *Technical Support Hotline*

You can also contact our technical staff at the following telephone and fax numbers:

Phone: (852) 2827-8911

Fax: (852) 2827-4383

# *Appendix*

### <span id="page-77-0"></span>*Using the Pop Up Menu*

For advanced operations and settings of Photos, Videos, and Music, press the Menu key to display the pop up menu in the screen of an image, image thumbnails, video playing, video thumbnails, music playing, music list, etc. The following table shows details of each item displayed in the pop up menu.

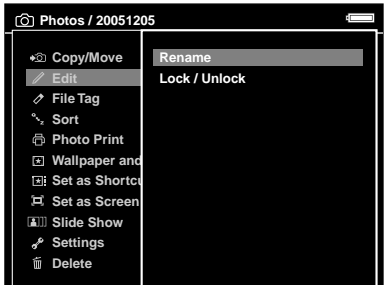

### <span id="page-77-1"></span>*For photo files*

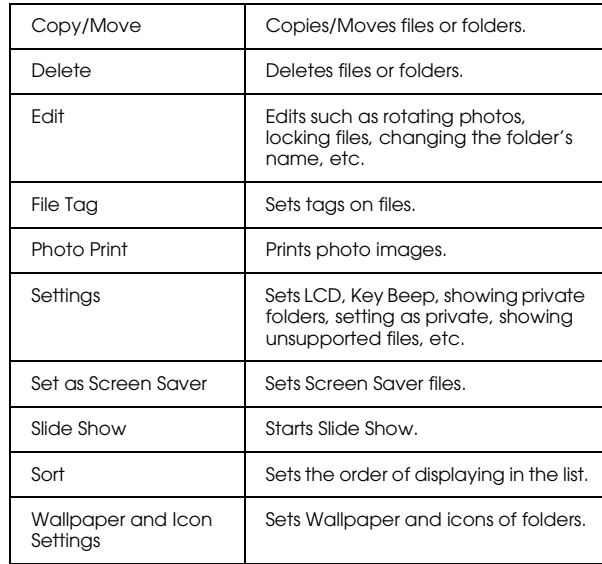

#### <span id="page-78-1"></span>*For video files*

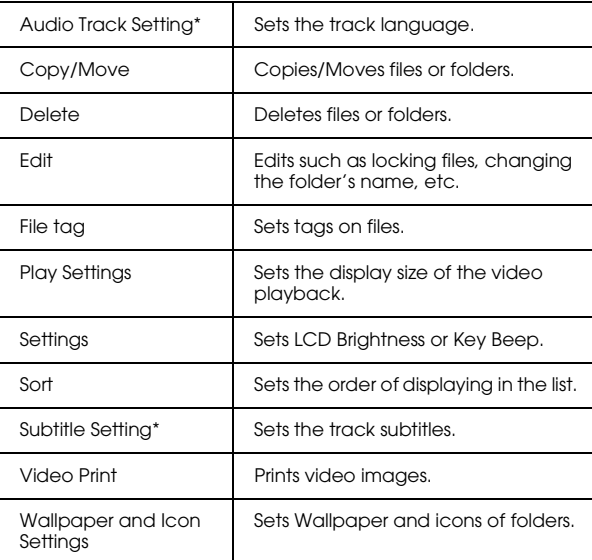

\* Availability of settings depends on video file being viewed.

#### <span id="page-78-0"></span>*For audio files*

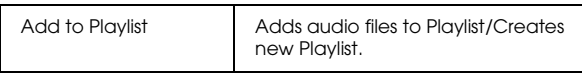

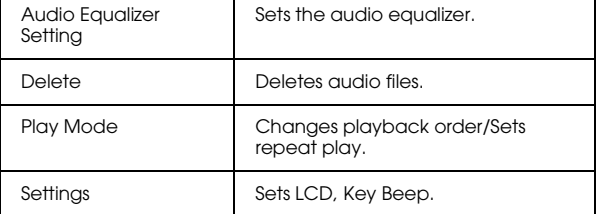

#### *Note:*

❏ *Different pop up menus will appear when you press the* Menu *key, depending on which screen you are viewing.*

### <span id="page-78-2"></span>*Standards and Approvals*

### *P-4500 (Model: G951B)*

U.S. model:

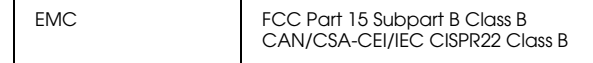

European model:

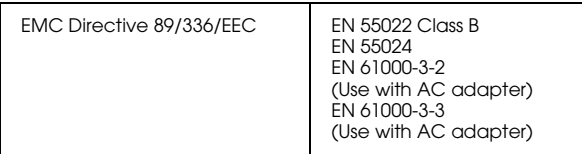

European model (Russia):

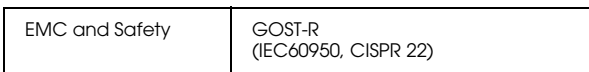

Korean model:

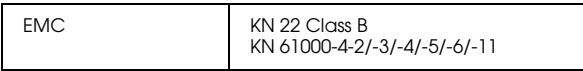

Australian model:

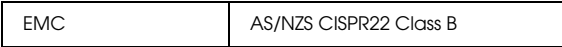

Taiwan model:

EMC and Safety CNS13438 Class B CNS14336 (IEC60950)

### *AC adapter (Model: A351H)*

U.S. model:

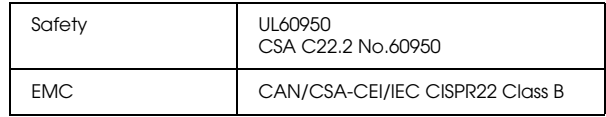

European model:

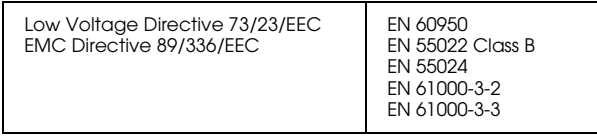

European model (Russia):

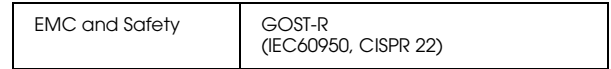

Korean model:

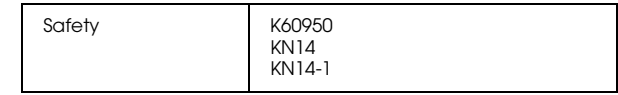

#### Singapore model:

Safety **IEC60950** 

Australian model:

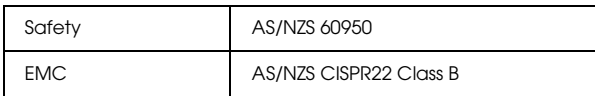

#### Taiwan model:

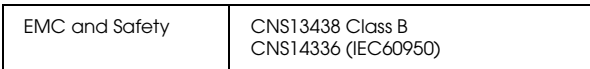

#### *Battery (Model: D111A)*

U.S. model:

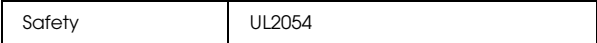

European model:

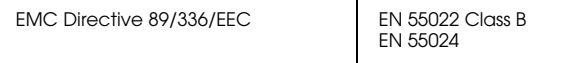

#### Australian model:

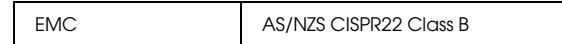

### <span id="page-80-0"></span>*Specifications*

### *General*

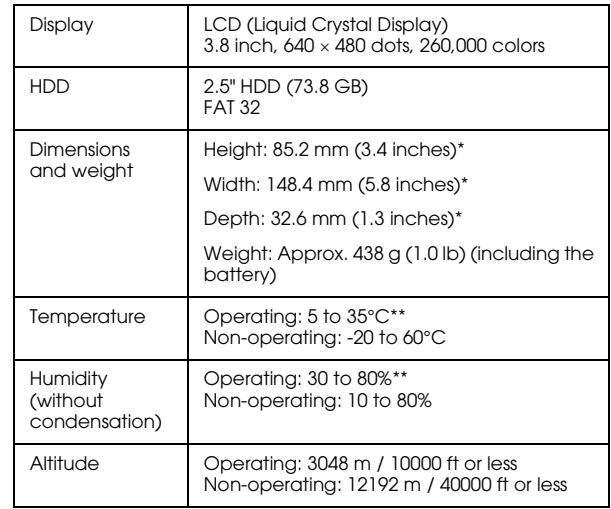

A

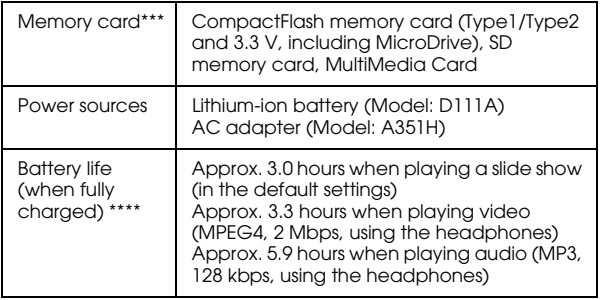

- \* Dimensions do not include projections.
- \*\* Charging is recognized as operating.
- \*\*\* A commercially available CF adapter will be required to use other memory cards (miniSD, RS-MMC, Memory Stick Duo, Memory Stick PRO Duo, xD-Picture Card, etc.). Contact our customer support for details.
- \*\*\*\* Times may vary depending on the memory card being used, the number of files, ambient temperature, and other factors.

### *Electrical*

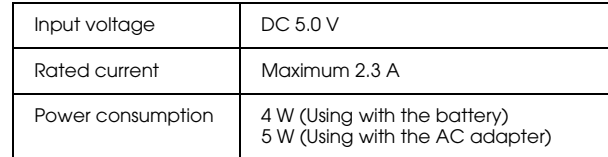

### *Interface*

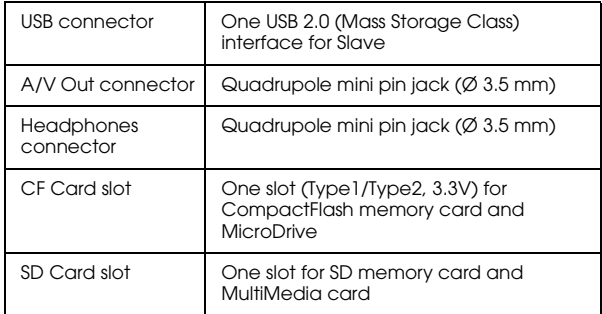

#### *Battery*

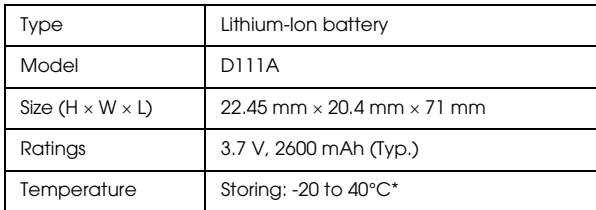

\* Keep the battery in a cool place when storing it for a long period.

#### *AC adapter*

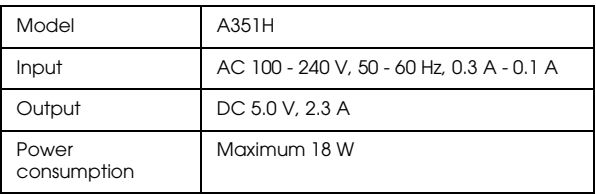

## <span id="page-82-0"></span>*About Optional Accessories*

The following options are available for this device.

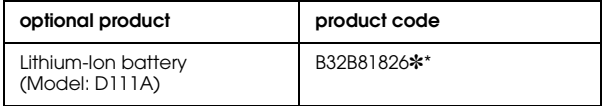

\* The asterisk (✽) is a substitute for the last digit, which varies by country.

## <span id="page-83-0"></span>*Important Safety Instructions*

Read all of these instructions before using this device, and keep this guide handy for later reference. Follow all warnings and instructions marked on this device and the accessories.

### *When using the device*

- c *Caution:*
	- ❏ *Do not drop or apply any shock to the device. Take care when carrying it, as strong shocks may damage the internal hard disk drive and cause data to be lost.*
	- ❏ *Epson is not responsible for backing up or recovering data. We recommend that you make your own backup files.*
- ❏ Follow all warnings and instructions marked on this product.
- ❏ Use only AC adapter model A351H and Lithium-ion battery model D111A with this product.
- ❏ When connecting this device to a computer or other device with a cable, ensure the correct orientation of the connectors. Each connector has only one correct orientation. Inserting a connector in the wrong orientation may damage both devices connected by the cable.
- ❏ Do not insert objects into the slots or openings on this device.
- ❏ Do not touch the components inside this device unless instructed to do so in the user documentation. Never force this device's components into place. Although this device is designed to be sturdy, rough handling can damage it.
- ❏ Never spill liquid onto this device.
- ❏ If this device emits unusual noises, odors, or smoke, cancel the current operation and turn it off immediately. Remove the battery and disconnect the AC adapter from the device, then unplug the AC adapter from the power outlet and contact our customer support.

❏ Do not use your headphones for long periods at high volume as this can cause permanent hearing loss.

Do not use your headphones while operating a vehicle or performing an activity that requires attention to external sound. When wearing your headphones, we strongly recommend setting the volume so that you can hear your normal speaking voice.

- ❏ Do not stand the device upright as it may fall over and be damaged.
- ❏ To prevent fire or electric shock, do not cover this device with a blanket or other covering that may give off a static electric shock.
- ❏ To prevent fire or electric shock, do not expose this device or its accessories to rain or moisture.
- ❏ To prevent fire or explosion, do not use this device where flammable or volatile gas is stored.
- ❏ Do not use this device outdoors during a thunderstorm.
- ❏ Do not use this device after moving it between extreme temperatures, which may cause condensation to form on electronic parts.

❏ If you use this device in places where the use of electronic devices is limited, such as in airplanes or hospitals, follow all instructions in those places.

#### *When using the battery*

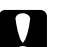

- *Caution:*<br>There is a risk of explosion if the battery is replaced *by the incorrect type. Use the specified new batteries only. Dispose of used batteries according to the instructions.*
- If battery acid gets into your eyes or on your skin, immediately rinse the affected area thoroughly with water and seek medical treatment. If a battery is swallowed, seek medical treatment immediately.
- ❏ Use only an Epson Lithium-ion battery for the device according to the directions in the user documentation.
- ❏ Use only AC adapter model A351H and this device (Model: G951A/G951B) to charge batteries.
- ❏ Do not use the battery that comes with this device for other devices.
- ❏ To protect against short-circuiting, do not remove the outside case of the battery.
- ❏ Do not handle the battery with wet hands or use them near water.
- ❏ Do not expose the battery to water or high humidity.
- ❏ Do not drop, puncture, disassemble, mutilate, or short-circuit the battery.
- ❏ Do not place the battery near or into fire or water.
- ❏ Do not use batteries that are leaking or damaged in any way.
- ❏ Do not charge the battery on devices except this product.
- ❏ Do not charge the battery near open flame or in very hot locations.
- Keep batteries away from heat sources.
- ❏ Do not leave the battery in a vehicle, to prevent the battery from overheating.
- ❏ Do not insert objects into any openings as they may touch dangerous voltage points or short-circuit components.
- ❏ Prevent the battery from coming into contact with metal objects that could short-circuit it, such as coins or keys.
- ❏ Do not insert the battery into power outlets or other power sources such as car cigarette lighter sockets.
- ❏ Do not solder wires or terminals directly to the battery.
- ❏ Do not touch battery terminals.
- Keep batteries away from open flame if they leak or smell strange.
- ❏ If overheating, discoloration, or distortion occurs, remove the battery from this device and do not use it.
- ❏ Charge the battery before using it if it has not been used for a long period.

#### *When storing the batteries*

- ❏ When not using this device for a long period, remove the batteries from this device and store them separately.
- ❏ Do not store batteries where the temperature or humidity is very high.
- ❏ Store batteries out of children's reach.

#### *When disposing of the batteries*

Before disposing of batteries, make sure you discharge them completely.

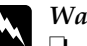

#### w *Warning:*

- ❏ *Be sure to securely cover the each end of the battery with tape to prevent combustion or explosion when disposing.*
- ❏ *Do not dispose of batteries as ordinary refuse. Instead, dispose of them in a collection or recycle box in accordance with local laws.*
- ❏ *Do not incinerate or dispose of the battery in fire.*

#### For European users:

Do not dispose of batteries with ordinary refuse. Instead, dispose of them in a recycle box in accordance with local laws.

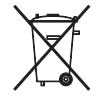

For users in the United States and Canada:

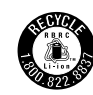

This mark indicates that the battery will be recycled by RBRC. When you dispose of the battery, contact RBRC.

#### *When using the AC adapter*

❏ Use only the type of power source indicated on the AC adapter's label, and always supply power directly from a standard, domestic power outlet with a power cord that meets the relevant local safety standards. If you are not sure of the power supply specifications in your area, contact your local power company or contact our customer support.

- ❏ Place the AC adapter near an electrical outlet where the power cord can be easily unplugged.
- ❏ The AC adapter and power cable provided are designed for use with this device. Do not attempt to use them with other electronic devices unless specified.
- ❏ Do not remove the AC adapter from this device during operations (connecting the AC adapter during operations is possible).
- ❏ The AC adapter included is designed for use with this device. Use of any other adapter could result in fire, electrical shock, or injury.
- ❏ Use only AC adapter model A351H with the device.
- ❏ Make sure the total amperage of all devices plugged into the power outlet does not exceed the power outlet's ampere rating.
- ❏ Do not connect the AC adapter when the battery is not installed. Otherwise, the device may be damaged.
- ❏ If you plan to use this product in Germany, the building installation must be protected by a 16 amp circuit breaker to provide adequate short-circuit protection and over-current protection for this product.
- ❏ Do not use a damaged or frayed AC adapter.
- ❏ If you use an extension cord with this device, make sure the total amperage of all devices plugged into the extension cord does not exceed the cord's amperage rating.
- ❏ Never disassemble, modify, or attempt to repair the AC adapter by yourself except as specifically explained in this guide.
- ❏ Do not use power outlets controlled by wall switches or automatic timers.
- ❏ Do not use power outlets on the same circuit as large motors or other appliances that may cause voltage fluctuations.
- ❏ Avoid using outlets on the same circuit as photocopiers or air control systems that regularly switch on and off.
- ❏ To prevent fire or electric shock, do not cover the AC adapter with a blanket or similar covering.
- ❏ Position this device's power cable so that it will not be stepped on or run over.
- ❏ Do not place any objects on the power cable and the AC adapter.
- Keep the power cable straight at the ends and at the points where it enters the transformer.
- The power cable should be placed so as to avoid abrasions, cuts, fraying, crimping, kinking, and other damage.
- ❏ If the AC plug does not fit your outlet, have a proper outlet installed by a qualified electrician.
- ❏ Remove the AC plug from the outlet during lightning storms.

#### For US and Canadian users:

Use the included power cord or a 6 to 10 foot UL-approved type SPT-2 or heavier type, 2 × 18 AWG cord with a 125 V 10 A plug and 125 V 7 A connector.

#### *When using a memory card*

- ❏ Only memory cards designed for the device's specifications can be used.
- ❏ Do not remove a memory card or turn off the device while the Access lamp is flashing. See ["Parts" \(page 4\)](#page-9-0) to find where the Access lamp is.

#### *When using the LCD*

- ❏ The LCD panel on this device may contain a few small bright or dark spots. These are normal and do not mean that your LCD panel is damaged in any way.
- ❏ If the LCD panel on this device is damaged, consult your dealer.
- ❏ If the liquid crystal solution contained in the LCD panel on this device leaks out and gets onto your hands, wash them thoroughly with soap and water. If it gets into your eyes, flush them immediately with water. If discomfort or vision problems remain after a thorough flushing, see a doctor immediately.

❏ Only use a soft, dry cloth to clean the display. Do not use liquid or chemical cleaners.

#### *When storing, maintaining, or transporting the device*

- ❏ Do not store this device outdoors.
- ❏ Do not store this device near water.
- ❏ Do not store this device in a location subject to high temperature or humidity.
- ❏ Do not store this device in a location subject to rapid changes in temperature or humidity.
- ❏ Do not store this device in a location subject to direct sunlight or strong light sources.
- ❏ Unplug this device from the power outlet before cleaning it. Use a damp cloth for cleaning and do not use liquid or aerosol cleaners.

❏ Remove the battery from and unplug this device and refer servicing to qualified service personal under the following conditions: The power cable or plug is damaged; liquid has entered this device or its accessories; this device or its accessories have been dropped or the case is damaged; this device or its accessories do not operate normally or exhibit a distinct change in performance.

### *Safety information for United Kingdom users*

The following safety information applies to the AC adapter.

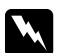

w *Warning: Refer to the rating plate for the voltage and check that the appliance voltage corresponds to the supply voltage.*

#### *Important:*

*The wires in the mains lead fitted to this appliance are colored in accordance with the following code:*

*Blue — Neutral Brown — Live*

*As the colours of the wires in the mains lead of this appliance may not correspond with the coloured markings identifying the terminals in your plug, proceed as follows;*

*The blue wire must be connected to the terminal in the plug marked with the letter N.*

*The brown wire must be connected to the terminal in the plug marked with the letter L.*

*If damage occurs to the plug, replace the lead set or consult a qualified electrician.*

#### *For United Kingdom, Hong Kong, and Singapore users*

Replace fuses only with fuses of the correct size and rating.

### <span id="page-90-0"></span>*Safety requirements*

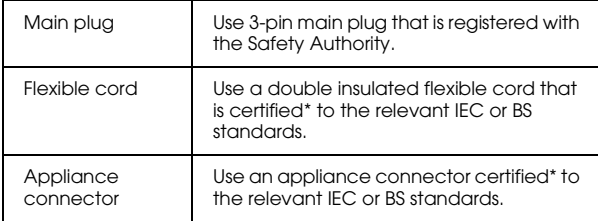

\* Certified by member of IECEE CB Scheme.

## *Index*

### *A*

[Audio equalizer setting, 50](#page-55-0)

#### *B*

Backing up data [from the device onto the computer, 24](#page-29-0) Battery [charging, 8](#page-13-0) [installing, 7](#page-12-0) [removing, 9](#page-14-0)

#### *C*

[Changing a folder's name, 39](#page-44-0) [Cleaning the device, 66](#page-71-0) [Connecting to the computer, 24](#page-29-1) Copying data onto the device [from memory cards, 20](#page-25-0) Copying data to Photos or Videos [from a computer, 27](#page-32-0) [from Backup Files or Memory Card, 27](#page-32-1) [Customer support, 70](#page-75-1)

#### *D*

Deleting [audio files, 51](#page-56-0) [files or folders, 41](#page-46-0) [Disconnecting from the computer, 25](#page-30-0) [Displaying photos or videos, 33](#page-38-0)

#### *F*

File format [audio, 47](#page-52-0) [photo, 29](#page-34-1) [video, 30](#page-35-0) [Folder shortcut, 40](#page-45-0) [Folder thumbnail, 44](#page-49-0)

#### *H*

[Holding the key operations, 12](#page-17-0) [Home screen, 13](#page-18-0)

#### *I*

[Important notice, 1](#page-6-0) [Information, 36](#page-41-0) [photo, 36](#page-41-1) [video, 37](#page-42-0)

### *K*

Key [while playing music, 49](#page-54-0) [while playing videos, 36](#page-41-2)

#### *M*

[Main features, 1](#page-6-1) Memory card [inserting, 18,](#page-23-0) [19](#page-24-0) [removing, 19,](#page-24-1) [20](#page-25-1) [Music playback, 48](#page-53-0)

#### *O*

[Optional accessories, 77](#page-82-0)

#### *P*

[Parts, 4](#page-9-0) [back, 4](#page-9-1) [front, 4](#page-9-2) [LCD and control panel, 5](#page-10-0) Playlist [adding tracks, 53](#page-58-0) [changing track order, 53](#page-58-1) [creating, 51](#page-56-1) [deleting/removing tracks, 53](#page-58-2) [Play mode, 50](#page-55-1) [Pop up menu, 72](#page-77-0) [audio files, 73](#page-78-0) [photo files, 72](#page-77-1) [video files, 73](#page-78-1)

[Printer, 57](#page-62-0) [available types of paper, 57](#page-62-1) [connecting, 58](#page-63-0) [settings, 62](#page-67-0) Printing [photos, 59](#page-64-0) [videos, 61](#page-66-0) [Private folders, 38](#page-43-0) [Protecting files or folders, 42](#page-47-0)

#### *R*

[Remote control, 6](#page-11-0) [Resetting the device, 70](#page-75-2)

#### *S*

[Safety instructions, 78](#page-83-0) [Safety requirements, 85](#page-90-0) Screen [icons, 31](#page-36-0) [switching, 32](#page-37-0) [Screen saver, 46](#page-51-0) Setting [auto-rotation, 55](#page-60-0) [backlight timer, 56](#page-61-0) [backup completion sound, 56](#page-61-1) [date and time, 56](#page-61-2) [delete after copying, 55](#page-60-1) [DivX registration code, 56](#page-61-3) [hard drive capacity, 56](#page-61-4) [key beep, 56](#page-61-5) [language, 56](#page-61-6)

[LCD brightness, 55](#page-60-2) [play settings, 56](#page-61-7) [power off timer, 56](#page-61-8) [screen saver, 56](#page-61-9) [set password, 55](#page-60-3) [sleep timer, 56](#page-61-10) [slide show clock, 55](#page-60-4) [slide show duration, 55](#page-60-5) [slide show effects, 55](#page-60-6) [slide show music, 55](#page-60-7) [unsupported files, 55](#page-60-8) [video out, 55](#page-60-9) [volume, 56](#page-61-11) [Slide show, 37](#page-42-1) [Software, 14](#page-19-0) [finding more information, 65](#page-70-0) [installing, 15](#page-20-0) [launching, 25](#page-30-1) [system requirements, 14](#page-19-1) [uninstalling, 65](#page-70-1) [Specifications, 75](#page-80-0) [Standards and approvals, 73](#page-78-2)

#### *T*

[Tag, 44](#page-49-1) [Transferring audio data, 47](#page-52-1) [Troubleshooting, 66](#page-71-1) [error messages/icons, 66](#page-71-2) [operation problems, 69](#page-74-0) [power supply problems, 67](#page-72-0) [printing problems, 70](#page-75-3) [viewing and playback problems, 68](#page-73-0) [Turning the power off, 11](#page-16-0) [Turning the power on, 10](#page-15-0)

#### *U*

[Unpacking your device, 3](#page-8-0)

#### *V*

[Video output, 63](#page-68-0)

#### *W*

[Wallpaper for music, 53](#page-58-3)